**پودمان 2**

**خانه هوشمند**

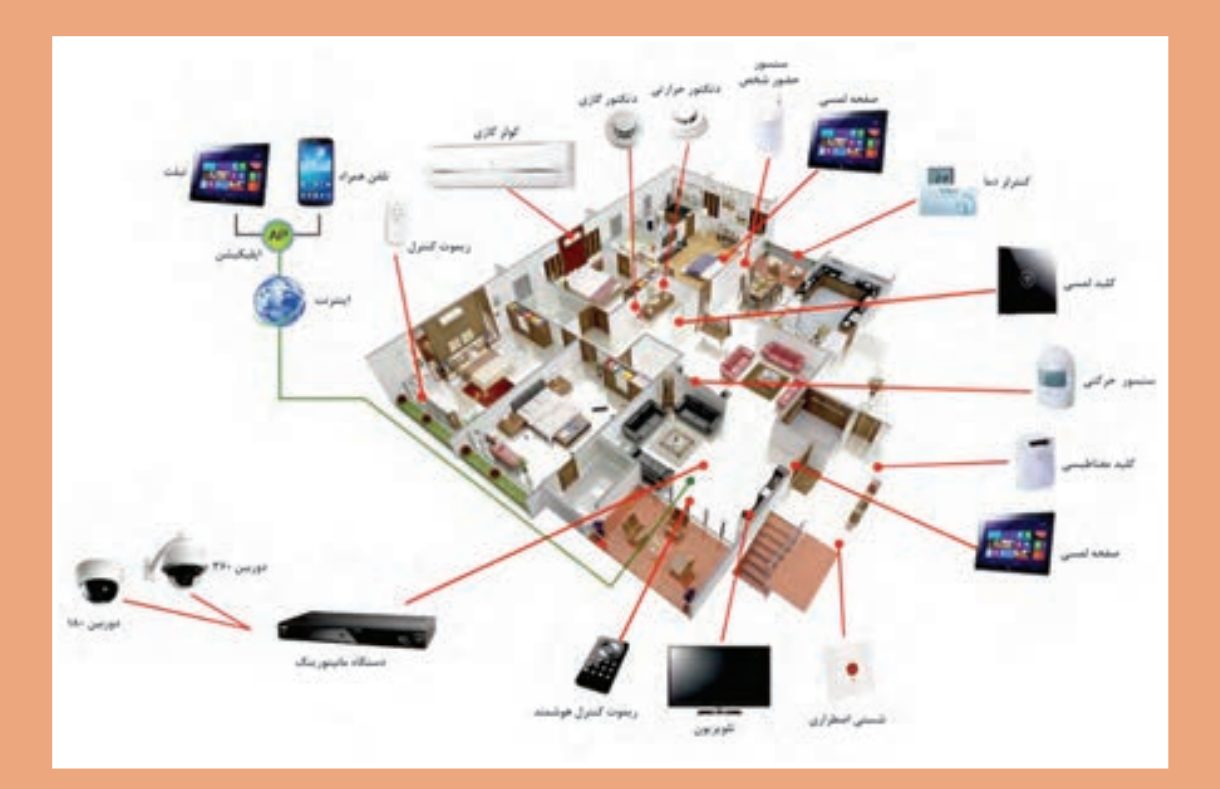

صرفهجويي در مصرف انرژي، امنيت و آسايش از پيامدهاي خانه هوشمند است. با فراگيري اين پودمان هنرجويان قادر به انجام هوشمندسازي روشنايي برق ساختمان خواهند بود.

# **واحد يادگيري 3 )پودمان 2(**

# **خانه هوشمند**

**آيا ميدانيد**

 مزاياي خانه هوشمند چيست و چه امكاناتي دارد؟ خانه هوشمند با خانه سنتي چه تفاوتهايي دارد؟ ساختارسيستم خانه هوشمند بيسيم و باسيم چه تفاوتهايي با يكديگر دارد؟ پروتكل در هوشمندسازي خانه به چه معنايي است؟ چگونه در خانه هوشمند، نور و دما كنترل مي شود؟ انواع ساختار ارتباطی در خانه هوشمند كدام است؟ چگونه در هوشمندسازي يك خانه سناريو تعريف مي شود؟

**استاندارد عملکرد**

پس از اتمام این واحد یادگیری هنرجویان قادر خواهند بود ساختار خانه هوشمند را فراگرفته و چند نمونه كنترل روشنايي را انجام دهند. همچنين آنها قادر به كاتالوگخواني، قطعهشناسي، انجام كنترل روشنايي و تعريف سناريوی خانه هوشمند خواهند بود.هنرجويان ميتوانند از طريق نصب نرم افزار 5ETS و وارد كردن قطعات خانه هوشمند، ارتباط بين اجزا را ياد بگيرند و برنامه را روي سختافزار پيادهسازي كنند.

#### **مقدمه**

گسترش فناوری بهویژه در صنعت ساختمان باعث  $\,$  آیفون تصویری سیستم آبیاری باغچه و موتورخانه و …

و بهینهسازی مصرف آن توجه ویژه داشته باشد. با راهاندازی این سیستم در خانه میتوان به ٪۳۰

به نظر شما چرا خانهها با سیم کشی سنتی باید به خانههایی هوشمند تبدیل شوند؟ چرا باید به سمت خانههای هوشمند حركت كرد؟

شده تغییرات زیادی در نوع بهکارگیری تجهیزات را نیز کنترل کرد. برقی پیش بیاید. بهطوری که ساختمانهای امروزی با متمامی این نوآوریها زمانی ارزشمند است که به بحران ساختمانهای سه دهه قبل قابل مقایسه نیستند. لذا فراگیر جهان امروز یعنی موضوع انرژي و صرفهجویی الزم است با دستگاههای جدید و بهروز برق در خانهها آشنا شده و آنها را بهکار گیرید.

در خانههایی که امروزه ساخته میشود میتوان صرفهجویی در مصرف انرژی رسید که با توجه به گران با استفاده از یک تلفن همراه از خارج خانه و از هر \_ شدن تعرفهٔ انرژی، مجهز کردن خانهها به دستگاههای مسافتی حتی خارج از شهر یا کشور دستگاههای ایمنی مهوشمند قدم بزرگی در کاهش هزینهها و صرفهجویی و امنیتی و تجهیزات برقی، کنترل خانه را در اختیار در مصرف انرژی خواهد بود. یکی از پنج فناوری برتر داشت. مثالً اگر فراموش شود كه در هنگام خروج از که طی چند سال آینده جهان را متحول خواهد نمود، خانه شیر اصلی گاز بسته شود، بدون برگشتن به خانه خانه هوشمند است. و با یک تلفن این کار قابل انجام خواهد بود يا ساعتی قبل از رسیدن به خانه میتوان کولر را روشن كرد. همچنین میتوان دما، روشنایی، دوربینهای مداربسته،

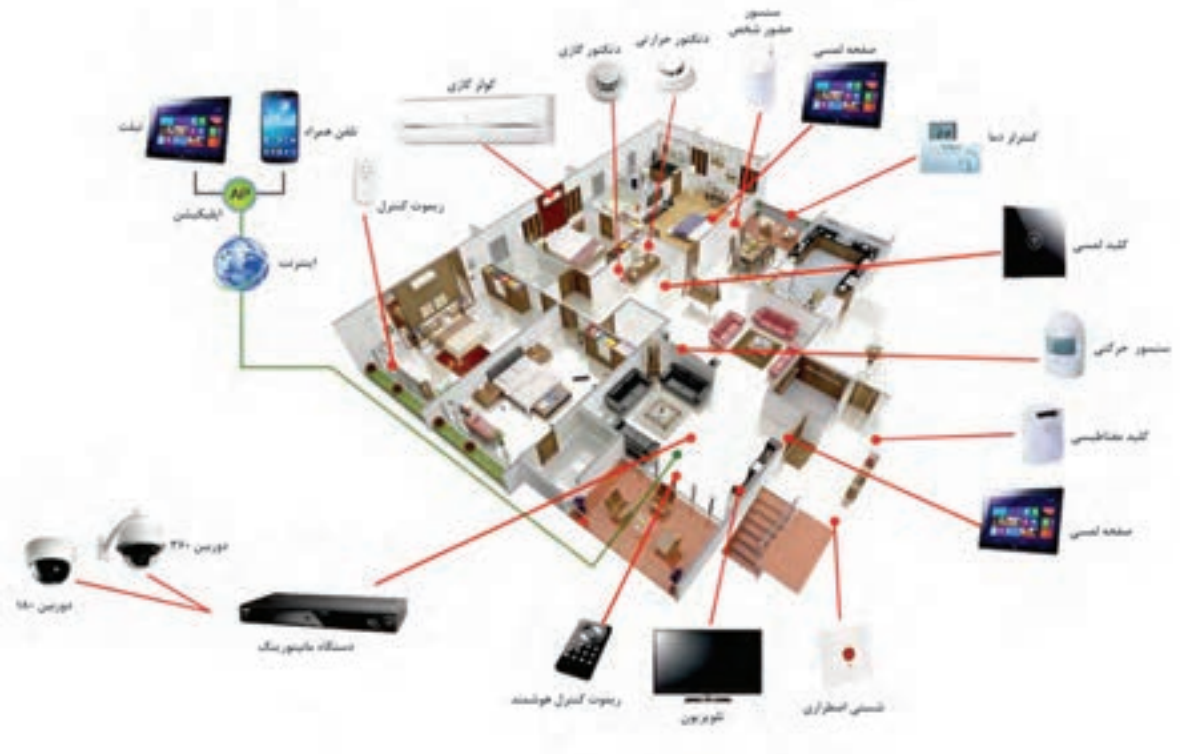

**شکل 1**

# **آشنایی با مفهوم خانه هوشمند**

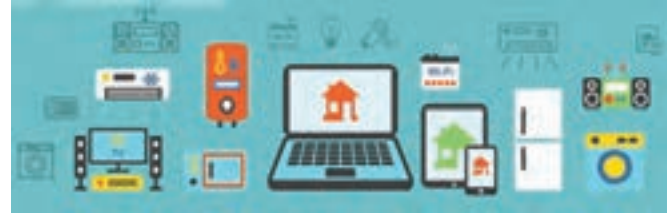

**شکل 2**

به کارگیری امکاناتی که خانه را در اصطالح هوشمند )Smart )میکند، همواره یکی از مواردی بوده است که بشر توجه زیادی به آن داشته است. خانه هوشمند به خانهای گفته میشود که ساکنین آن، بتوانند تجهیزات الکتریکی و الکترونیکی خانه خود را از راه دور و نزد یک، تنظیم و کنترل کنند و نیز بتوانند برنامههای مختلف و سناریوهای متنوعی را برای آن تجهیزات تعریف و اجرا نمایند.

خانۀ هوشمند باعث میشود بتوان کارهای زیادی را با زحمت کمتری انجام داد. کارهایی مانند تنظیم تهویه، روشن و خاموش کردن المپها مطابق زمانبندی. بنابراین یکسری کارها در ساعات خاصی از شبانهروز بهصورت خودکار انجام خواهد شد.

خانههای هوشمند بهرهوری از انرژی را نیز افزایش میدهند. برای مثال میتوان ترموستات هوشمند را طوری تنظیم کرد که خانه چقدر گرم یا سرد باشد و لذا دما را بهطور خودکار تنظیم کرد. همچنین وقتی کسی در خانه نباشد این ترموستات به حالت »راه دور« رفته و با تنظیم دمای خانه، مبلغ قبضهای استفاده از وسایل گرمایشی و سرمایشی کمتر خواهد شد.

#### **هدف خانه هوشمند**

هدف از اجرای خانۀ هوشمند ، تبدیل خانه به یک خانۀ متمایز و مدرن، با مصرف بهینه انرژی و امن با مدیریت هوشمند میباشد.

**شکل 3**

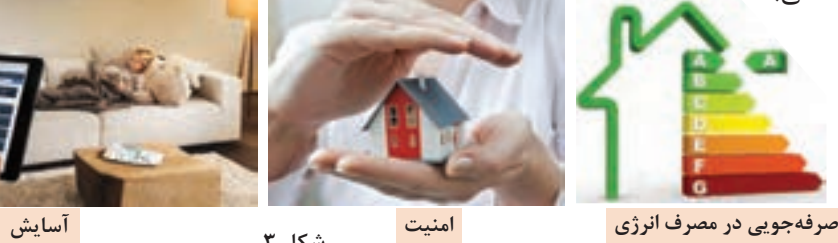

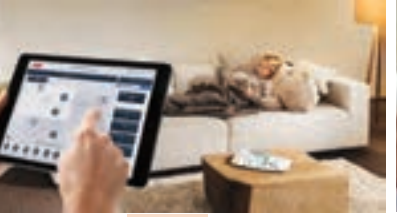

بهطور خالصه هدف از خانۀ هوشمند را میتوان بهصورت زیر خالصه کرد:

**الف( صرفهجویی در مصرف انرژی** کنترل هوشمند روشناییها با توجه به حضور افراد کنترل هوشمند سیستم سرمایش، گرمایش با توجه به دلخواه ساکنین دمای محیط کنترل هوشمند روشناییها با توجه به نور طبیعی روز (نور خورشید)

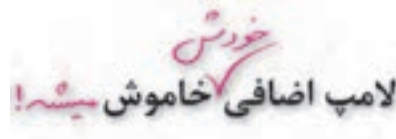

**ب( آسایش و امنیت ساکنین** باال بردن کیفیت زندگی با فراهم نمودن نور و دمای اعالم نشت گازهای خطرناک و قطع آن کنترل تجهیزات با اپلیکیشن گوشی تلفن همراه و یا تبلت کنترل تجهیزات برقی با استفاده از سناریوهای دلخواه فعال و غیرفعالسازی تجهیزات مطابق برنامه زمانبندی امکان مشاهده و نظارت بر وضعیت تجهیزات از طریق نرمافزار

**68**

# $\bigcirc$

<sup>تحقیق کنید</sup> هی پیک سایی چیست؟ با تبدیل یک خانه سنتی به خانه هوشمند چگونه میتوانیم به پیک سایی (پیک **مصرف انرژی برق( کمک کنیم؟**

# **مزایای خانه هوشمند نسبت به خانههای سنتی**

از مزایای خانه هوشمند میتوان موارد ذیل را اشاره کرد: کنترل روشنایی و نورپردازی تنظیم و کنترل هوشمندانه سرمایش، گرمایش تنظیم و کنترل هوشمندانه روشنایی بر اساس زمان، میزان شدت نور طبیعی و نیز حضور و یا عدم حضور ساکنین. ایجاد و اجرای سناریوهای مختلف کنترل روشنایی مانند سناریوی ورود، خروج و غیره. کنترل و مانيتورينگ تجهیزات منزل در هر لحظه با استفاده از پنلهاي كنترلي نصبشده در محلهای مورد عالقه. کنترل و مانيتورينگ تجهیزات منزل در هرلحظه هنگام خروج از منزل با استفاده از تلفن همراه و از طریق پیامک. ● تأمین امنیت ساختمان (دوربینهای مداربسته، قفلهای الكترونیكي و نظارت از راه دور و ....). قطع برق و گاز در مواقع خطر و اطالع به ساکنین در صورت عدم حضور. کنترل پردههای برقی.

- مدیریت مصرف انرژی.
- آبياري خودكار فضای سبز خانه.

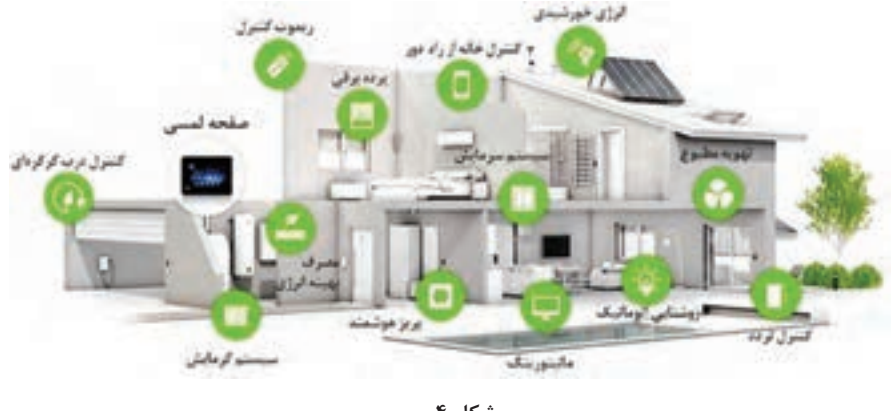

**شكل 4**

## **امکانات خانه هوشمند**

در هوشمندسازی ساختمان امکانات و قابلیتهای زیر میتواند مورداستفاده قرار گیرد.

**ـ کنترل روشنایی:**  با مقایسه میزان مصرف انرژی الکتریکی ساختمانها بخش زيادي از هزینههای برق ناشي از چراغهایی میتوان دریافت که حدود 30 درصد از انرژی مصرفی است كه ناخواسته روشن هستند.برای بهینهسازی

در ساختمان در سیستمهای روشنایی مصرف میگردد.

به کاهش مصرف انرژی و آسایش افراد در محیط دست پیدا کرد. به عنوان مثال میتوان کاری کرد که در صورت باز بودن پنجرهها سیستمهای سرمایش کار نکنند تا از هدر رفتن انرژی جلوگیری شود.

**ـ کنترل سیستم صوتی و تصویری:**  با استفاده از ارتباط سیستم هوشمندسازی ساختمان با تجهیزات صوتی و تصویری کنترل آنها سادهتر شده و دیگر نیازی به استفاده از چندین کنترلر نخواهد بود. با تعریف سناریوهایی برای مشاهده تلویزیون و یا گوش دادن به آهنگ میتوان تنها با فشردن یک دکمه نور اتاق را تنظیم کرد و تجهیزات الزم را نیز روشن نمود بهعنوان مثال سینمای خانگی فعال شود، نور چراغها70 درصد کاهش پیدا کند. همچنین میتوان در اتاقهای مختلف موسیقیهای متفاوتی پخش کرد. در صورت نیاز نیز امکان کنترل این سیستمها از راه دور امکانپذیر خواهد بود )شکل ٥(.

مصرف انرژی برق (روشنایی)، هوشمندسازی نیز نقش بهسزایی را در این زمینه ایفا میکند. با استفاده از سنسورهای مختلف میتوان مصرف انرژی برق را کاهش داد. خانههای هوشمند روشهای مختلفی را برای مدیریت روشنایی ارائه میکنند که در زیر به آنها اشارهشده است: ـ کنترل روشنایی براساس حضور شخص ـ کنترل روشنایی براساس شدت نور )روشنایی( محیط ـ تغییر سطح روشنایی با دیمر ـ کنترل روشنایی بر اساس زمانبندی موارد فوق را با کلید، با ریموت و یا با اپلیکیشن تلفن همراه، تبلت و از طریق اینترنت میتوان کنترل کرد.

**ـ کنترل دما:** 

با هوشمندسازی سیستم گرمایش و سرمایش ساختمان و استفاده از اطالعات مربوط به حضور افراد، باز بودن در و پنجرهها و کیفیت هوا و رطوبت تا حد زیادی میتوان

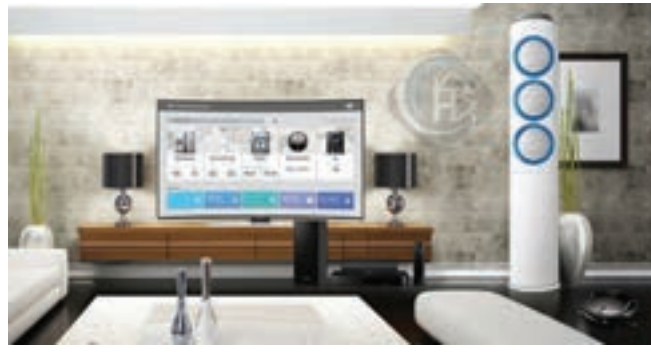

**شكل 5**

**ـ سیستم قطع گاز یا آب در مواقع خطر:** با قرار دادن سنسورهای مناسب، در صورت نشت گاز، آتشسوزی، سرقت و نشت آب میتوان سیستم را کنترل کرد. با نصب شیرهای برقی با قابلیت کنترل از راه دور آنها میتوان در صورت نیاز شیرهای آب و یا گاز را قطع نمود و سیستم هشدار

**ـ سیستم امنیتی و نظارت تصویری:** تدابیر امنیتی و نظارتی باعث آسایش خیال بیشتر برای محیطهای کار و زندگی بودهاند. یکی از ویژگیهای سیستمهای نظارت تصویری این است که میتوان تصاویر دوربینها را از مناطق دورتر حتی خارج از شهر یا کشور از طریق شبکه و اینترنت مشاهده نمود. این قابلیت باعث میشود در مکانهایی که حضور را فعال کرد.نداریم بتوانیم نظارت بیشتری داشته باشیم. مانند نظارت بر خانه از محل کار.

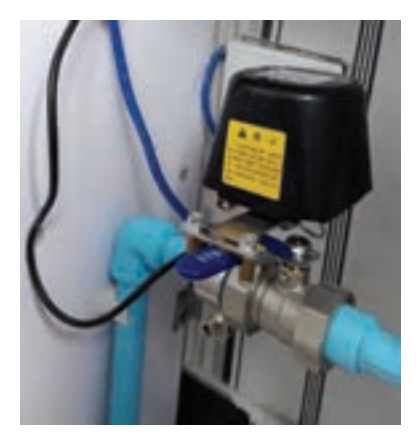

**شكل 6**

**ـ سیستم دربازکن و کنترل تردد:**  در ساختمانهای هوشمند درصورتیکه در خانه نباشیم و شخصی پشت در خانه باشد میتوانیم مصرف انرژی انجام گیرد. توسط گوشی تلفن همراه او را مشاهده و یا حتی در صورت لزوم در را برای او باز کنیم.

دما) داخل اتاقها را به نحو مطلوبی کنترل کرده و همچنین کمک کرد تا صرفهجویی بیشتری در کنترل پردهها نقش بسیار مهمی در استفاده بهینه از انرژی خورشید و کاهش مصرف انرژی الکتریکی دارد و استفاده از این قابلیت در ساختمانهای هوشمند بین 9 تا 32 درصد باعث کاهش مصرف انرژی می شود (شکل ۷).

**ـ سیستم کنترل پردهها:**  با باز و بسته کردن پردهها میتوان نور )و حتی

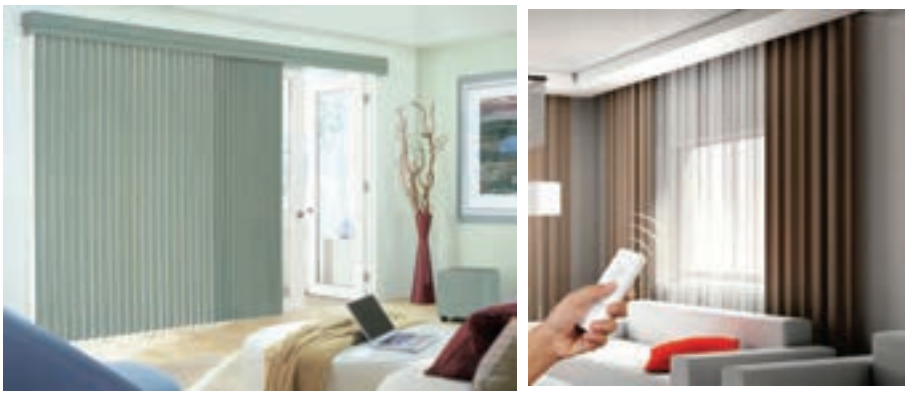

**شكل7**

هزینهای که برای یک خانه هوشمند صرف میشود با توجه بهصرفهجویی انرژی، طی چند سال جبران میشود.

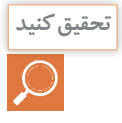

**لیستی از امکانات مختلف خانههای هوشمند تهیه کنید و مقایسه کنید که کدام یک از این امکانات به تحقيق كنيد خواستههای واقعی ساکنین نزدیکتر است؟**

**معرفی اجزای خانه هوشمند**

در خانه هوشمند تجهیزات متنوع و مختلفی به کار میروند که این تجهیزات به سه دستهی کلی تقسیمبندی میشود که در زیر به هر یک از آنها اشاره میشود: شکل شماره 8 بهصورت شماتیک نحوه ارتباط اجزای خانه هوشمند را نشان میدهد.

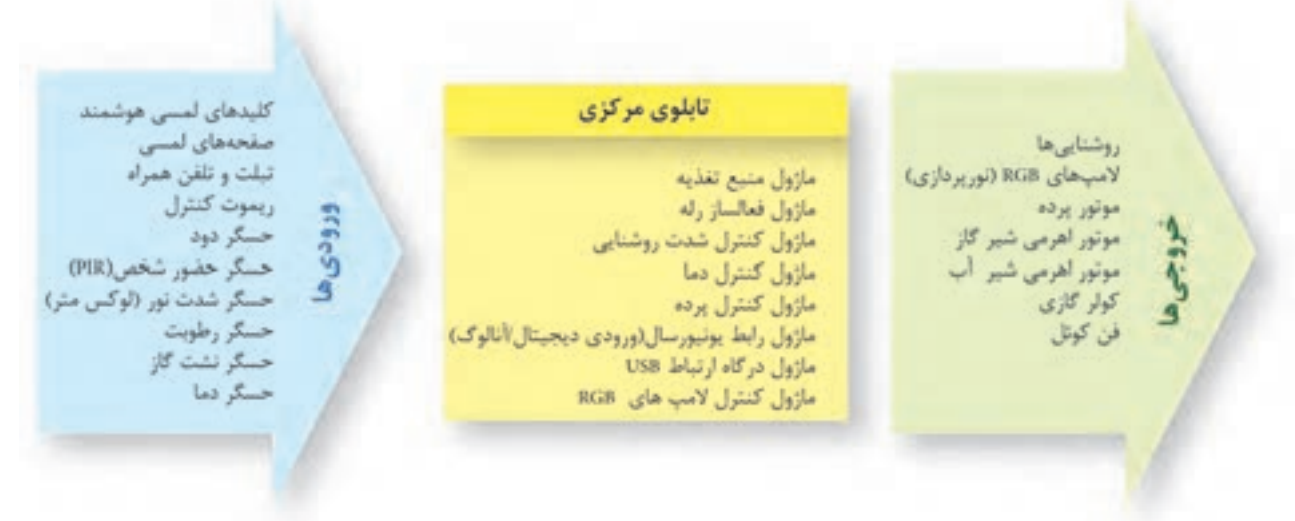

**شكل 8**

**1ـ ورودیها:** ورودیها شامل حسگرها و کلیدها هستند که یا با فرمان کاربر و یا با توجه به کمیتی که حس میکنند، فرمانی را به عملگرها میدهند. مانند سنسورهای نوری و کلیدها. **کلیدها:** کلیدها نیز بهعنوان تجهیزات ورودی بهحساب میآیند که توسط کاربر فرمانی را به فعالساز میدهند.

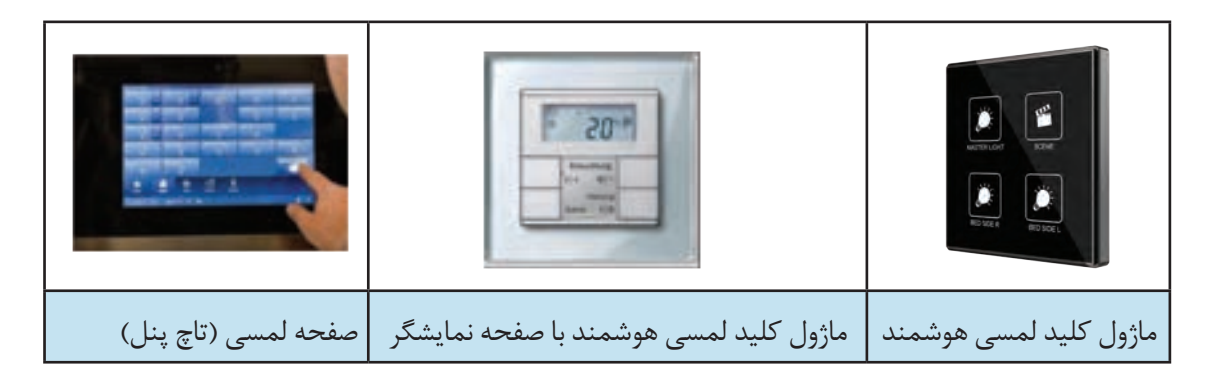

**۲**–تابلوی مرکزی(فعالسازها و قطعات تابلویی): معمولاً تابلوی اصلی شامل منبع تغذیه،نرمافزار و ماژولهای فعالساز هست که فرمان دادهشده توسط حسگرها را با توجه به برنامهای که از قبل برای آنهاتعریفشده، دریافت و به عملگرها فرمان میدهند. برخی از اجزای تابلوی مرکزی به شرح زیر هستند:

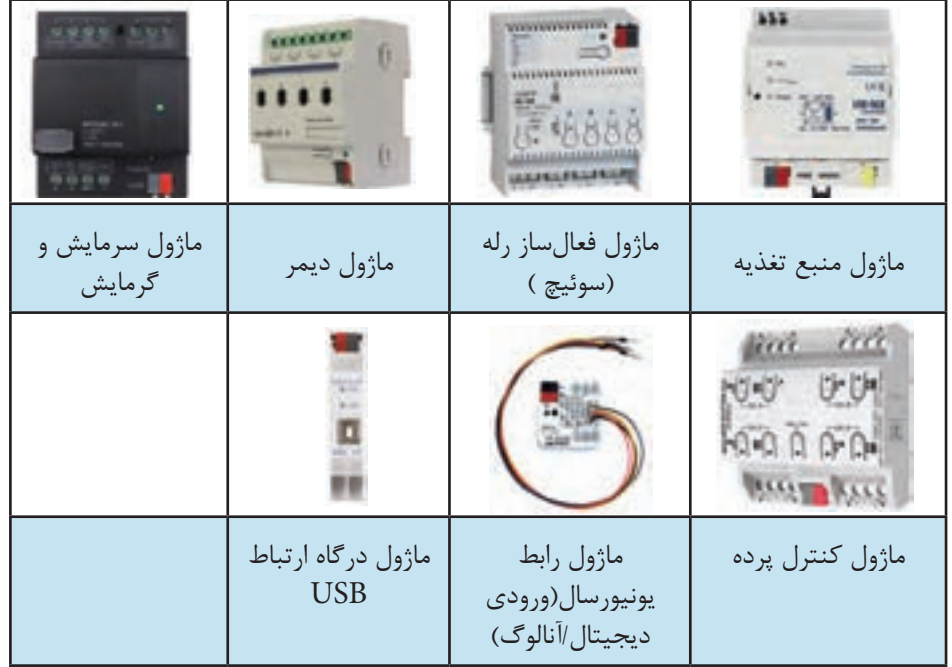

**شكل 10**

**3ـ خروجیها:** خروجی مدار معموالً مصرفکنندهها )المپها و یا موتور پرده و یا موتور اهرمی شیر گاز( و یا عملگرهایی هستند که در واقع با دریافت فرمان، عملی را انجام میدهند. مثالًشیر اهرمی گاز، تغییر وضعیت داده و مسیر گاز را میبندد. در ادامه به بعضی از خروجیها اشاره میشود:

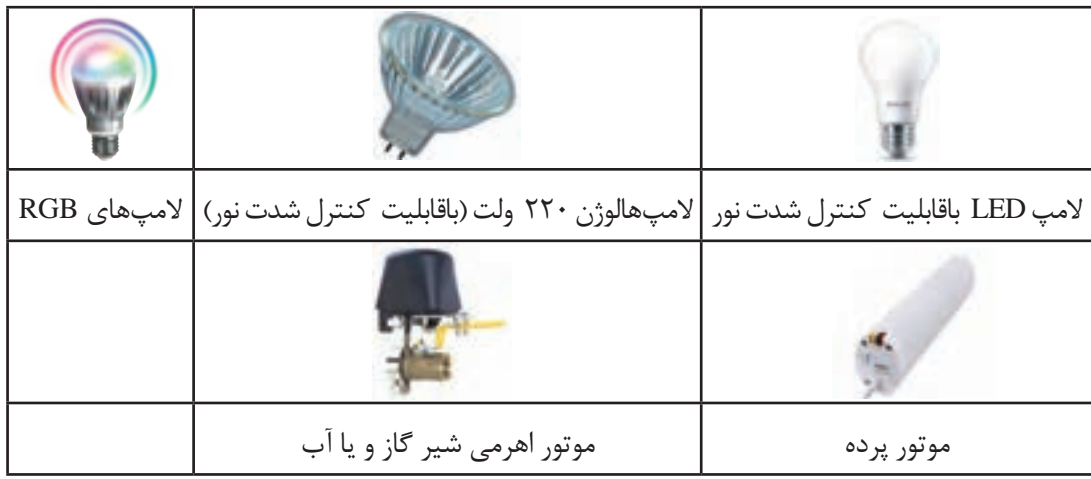

**معرفی تعدادی از قطعات هوشمند**

در این قسمت به معرفی تعدادی از قطعات پرکاربرد در خانه هوشمند میپردازیم: **ـ ماژول منبع تغذیه:**  منبع تغذیه، ولتاژ 220 متناوب را به V 30( 29 ولت( مستقیم تبدیل میکند. منبع تغذیه از طریق درگاه KNX( به رنگ مشکی و قرمز( از طریق کابل باس، ماژولها را تغذیه میکند. ماژول منبع تغذیه با جریانهای خروجی 160 و 320 و 640 میلیآمپر ساخته میشود کوچکترین ماژول منبع تغذیه، )160 میلیآمپری( معموالً میتواند تا 16 ماژول را تغذیه کند، زیرا اغلب تجهیزات مورد استفاده مصرف جریانی برابر 10 میلیآمپر دارند. با توجه به تعداد ماژولهای به کار رفته در مدار، باید از ماژول تغذیه با جریان مناسب استفاده کرد. این ماژول بر روی ریل  $\rm{DN}$  در داخل تابلوی برق نصب میشود (شکل ۱۲).

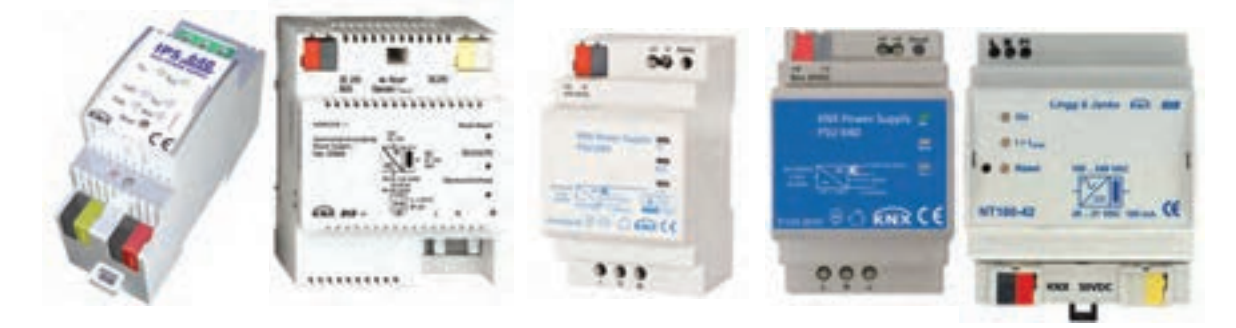

**شكل 12ـ ماژول منبع تغذیه**

**ـ ماژول فعالسازرله )چندکاناله(:**

برای روشن و یا خاموش کردن وسایلی مانند چراغها، موتورها و ... از ماژول فعالساز رله استفاده میشود. این ماژول در انواع مختلف ۲، ۴، ۸ و ۱۲ کانال ساخته می شود و می توان خطهای روشنایی را بهطور مستقل توسط آنها کنترل کرد. همچنین با توجه به توان مصرفکننده، میتوانند تا 20 آمپر را تأمین کنند. در بعضی از مدلهای این ماژول قابلیت تعریف برنامههای مختلفی مانند تایمر وجود دارد. این ماژول بر روی ریل در داخل تابلوی برق نصب میشود. )شکل13(

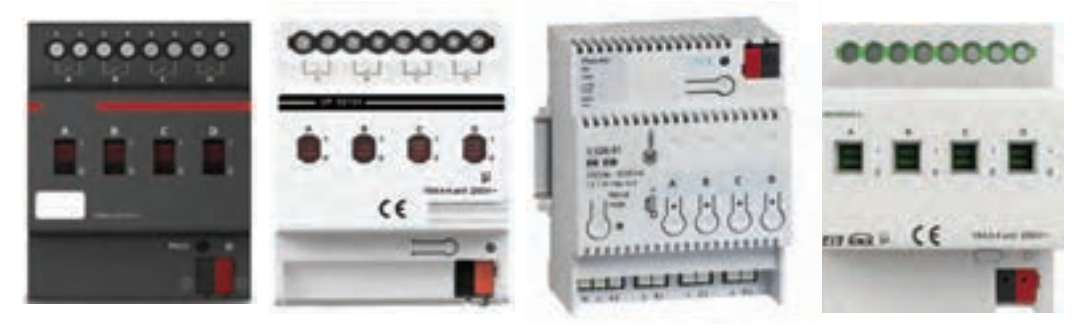

**شكل 13ـ ماژول فعالساز رله**

#### **ـ ماژول رابط رایانه )درگاه USB):**

ارتباط برنامه نوشته شده بهصورت نرمافزار بر روی رایانه، با سختافزار نصبشده، از طریق کابل و ماژول رابط رایانه انجام میشود. بعد از انتقال دادهها این ماژول میتواند از مدار جدا شود. این قطعه بر روی ریل در داخل تابلوی برق نصب میشود )شکل 14(.

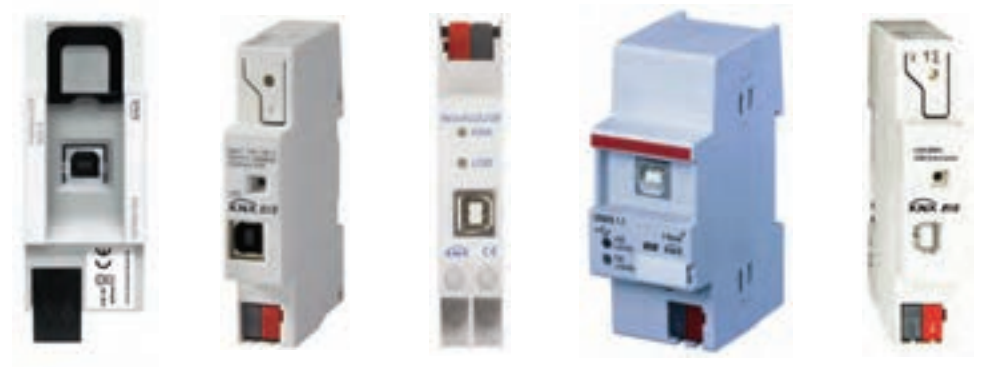

**شكل 14ـ ماژول رابط رایانه**

#### **ـ کلیدها:**

این کلیدها برنامهپذیر بوده و بعضاً دارای نور پس زمینه برای بهتر دیده شدن برچسبها میباشند. این کلیدها در مدلهای جدید دارای Coupler Bus داخلی بوده و بنابراین بدون نیاز به سختافزار اضافی قابل اضافه شدن به تجهیزات خانه هوشمند میباشند. برای مثال، میتوان خاموش ـ روشن کردن چراغها، دیم )کاهش و یا افزایش نور( آنها و یا حتی پردهها را با آن کنترل کرد.

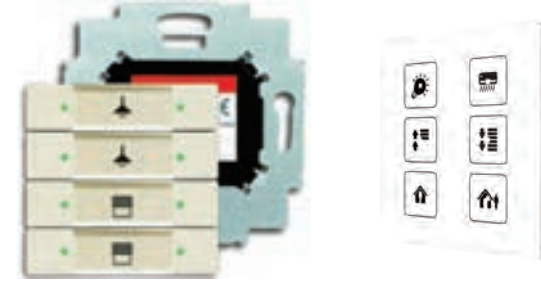

**شكل 15ـ ماژول کلید لمسی هوشمند**

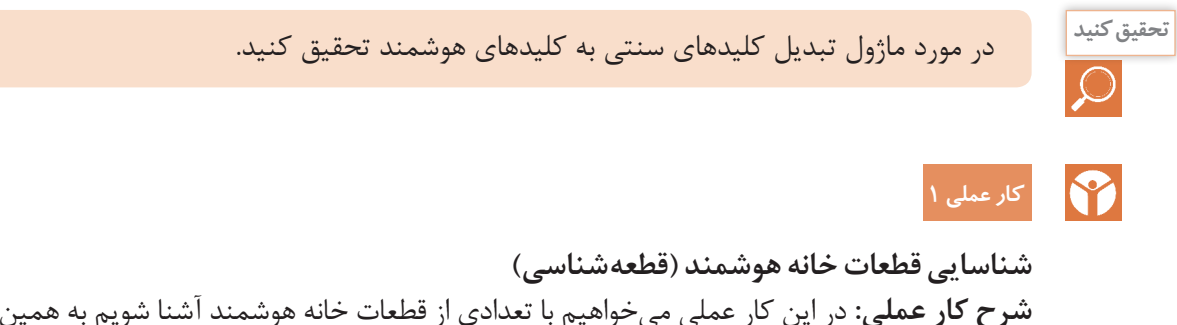

**شرح کار عملی:** در این کار عملی میخواهیم با تعدادی از قطعات خانه هوشمند آشنا شویم به همین منظور قطعات را از لحاظ سختافزاری مورد بررسی قرار داده و کاتالوگهای (منوال) مربوط به هر یک از قطعات را میخوانیم.

قطعاتی که مورد بررسی قرار میدهیم به شرح زیر است: 1ـ منبع تغذیه 2ـ کلید هوشمند لمسی Knx 3ـ فعالساز رله 4ـ درگاه ارتباطی USB **مراحل انجام کار عملی:** 1ـ کاتالوگ )منوال( مربوط به هر یک از قطعات موجود در کارگاه را از سایت شرکت سازنده دانلود کنید. برای این کار، در سایت شرکت سازنده به بخش محصوالت مراجعه کرده و Datasheet و Manual را دریافت کنید. همچنین میتوانید کد قطعه را در اینترنت جستجو نمایید. 2ـ قسمتهای مختلف قطعه را شمارهگذاری کرده و از روی کاتالوگ نام هر قسمت و کار آن را بنویسید. 3ـ اطالعات فنی بر روی هر یک از قطعات حکشده است این اطالعات را استخراج و در جدول زیر ثبت کنید. **شكل 16 جدول 2**

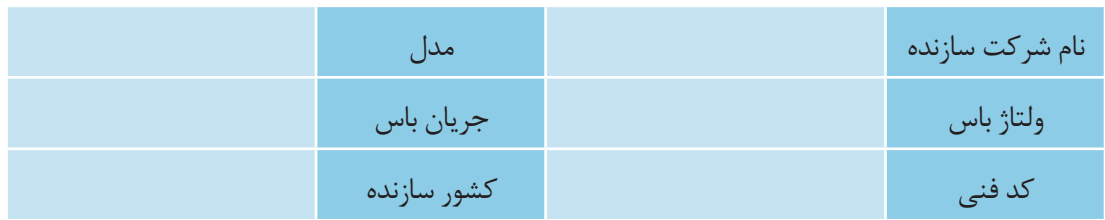

 4ـ با توجه به کاتالوگ هر یک از قطعات، جدولی تهیه کنید و مشخصات و پارامترهای مهم هر قطعه را از کاتالوگ استخراج کرده و در جدول یادداشت کنید.

**جدول 3**

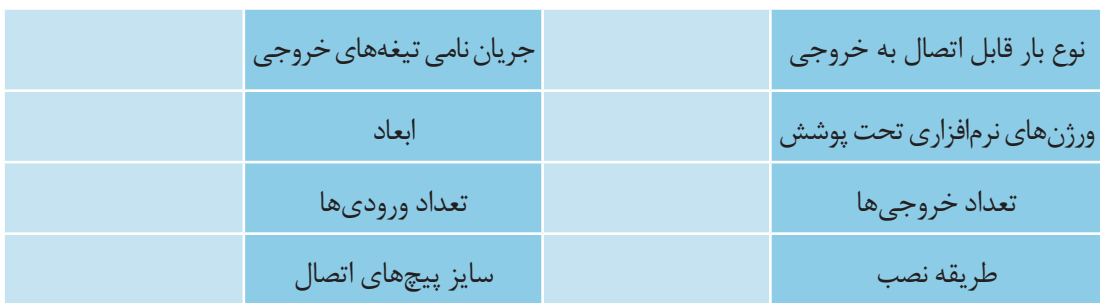

5ـ با کمک از کاتالوگ، ببینید چه تواناییهایی دارند؟ )توجه: معموالً تواناییهای هر قطعه در ابتدای کاتالوگ و در بخش General آورده میشود.(

هنرستان شما چه قطعاتی از خانه هوشمند را دارد؟ کاتالوگ هر یک از این قطعات و یا مشابه آن را **فعالیت** مورد بررسی قرار دهید.

# **نرمافزار5ETS**

ETS نام نرمافزاری است که انجمن بینالمللی KNX آن را جهت برنامهریزی قطعاتی که با این پروتکل پیکربندی میشوند، طراحی کرده است. اين نرمافزار برنامهریزی را ساده كرده و میتواند سختافزارهای مختلف تحت پروتكل KNX را در يك محيط ساده برنامهریزی نمايد. پروتکل KNX ، همۀ ساختمانها )اعم از مسكوني، تجاري، اداري، هتلها و ... ( را تحت پوشش خود قرار میدهد و براي هرکدام راهحل و سختافزار مناسب براي هوشمندسازي سیستمهای موجود ارائه میدهد. نرمافزار كاربردی KNX كه عموماً تحت عنوان (ETS (Engineering Tool software شناخته میشود، دارای نسخههای مختلفی است که معروفترین آنها در سه نسخه ،3 4 و 5 توسط انجمن KNX براي پیکرهبندی تجهيزات تحت اين پروتكل ارائهشده است.

#### **ـ محیط برنامه 5ETS:**

روی آیکون نرمافزار کلیک کنید تا برنامه اجرا و صفحه اصلی نرمافزار باز شود.شکل 17 صفحه اصلی نرمافزار را نشان مے دھد.

| 腽                        | $\overline{\mathcal{D}}$                         |  |   |             |                                       |                      |
|--------------------------|--------------------------------------------------|--|---|-------------|---------------------------------------|----------------------|
| ny hijeti.<br>$\ddot{ }$ | <b>Project Author</b><br><b>STANDARD COMPANY</b> |  | m | <b>KIGK</b> | <b>March William</b><br>$\sim$ $\sim$ |                      |
|                          |                                                  |  |   | <b>Tall</b> |                                       | 15<br>a a creativity |

**شكل 17ـ محیط برنامه 5ETS**

همانطور که در شکل 17 نشان داده شده است، محیط این نرمافزار دارای چهار زبانه )Tab )اصلی است. Overview  $\lnot$ 

 $Bus_Y$ 

3ـ Catalogs

4ـ Settings

در ادامه به تشریح هر یک از این زبانهها پرداخته خواهد شد.

**1ـ Overview**

**1ـ1ـ لیست پروژهها:** در این قسمت، لیست کاملی از پروژههایی که توسط شما ایجادشده و قبالًذخیرهشده و یا به نرمافزار وارد )Import )شدهاند، نمایش داده میشود. با استفاده از دکمههای باالی این بخش، میتوانید کارهایی که در زیر لیست شده را انجام دهید. )شكل 18( ـ ایجاد پروژه جدید ـ ایجاد پروژه سریع: طبق مراحلی که نرمافزار به ما نشان میدهد، گامبهگام پروژه تعریف میشود. ـ واردکردن پروژه: اگر پروژهای در جای دیگر و قبالً انجامشده فایل آن در اختیار است، میتوان آن را وارد نرمافزار کرد. ـ خروجی گرفتن از پروژه

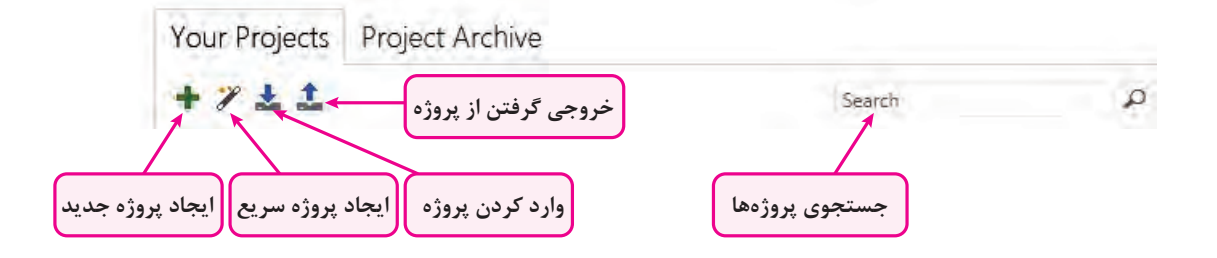

**شكل 18**

بر روی عالمت )**+**( کلیک کنید تا مشخصات یک پروژه جدید باز شود. در این قسمت باید نام پروژه را انتخاب کنید. در قسمتهای بعد، ساخت خودکار خط۱، نوع باس ارتباطی (که باید زوج به هم تابیده باشد) و آرایش آدرس گروهی را انتخاب کنید. )شكل 19(

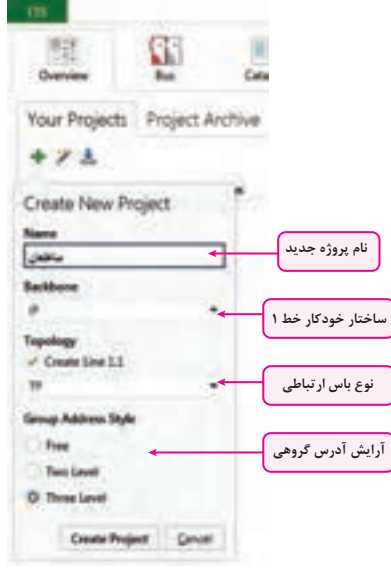

**شكل 19**

**2ـ1ـ اخبار جدید:** در این قسمت، جدیدترین اخبار مربوط به فعالیتهای انجمن جهانی KNX درج میشود. این بخش را میتوانید از قسمت تنظیمات، فعال یا غیرفعال نمایید.اگر رایانه شما به اینترنت متصل باشد پس از هر بار باز کردن نرمافزار اخبار جدید نمایش داده میشود. )شكل 20( **3ـ1ـ محصوالت جدید:** در این قسمت، محصوالت جدید که توسط شرکتهای مختلف با پروتکل KNX معرفیشدهاند، نمایش داده میشود. این بخش را میتوانید از قسمت تنظیمات، فعال یا غیرفعال نمایید. **4ـ1ـ نسخه نرمافزار و بروز رسانی 5 ـ1ـ مجوزهای نصبشده )الیسنس( و نوع آن**

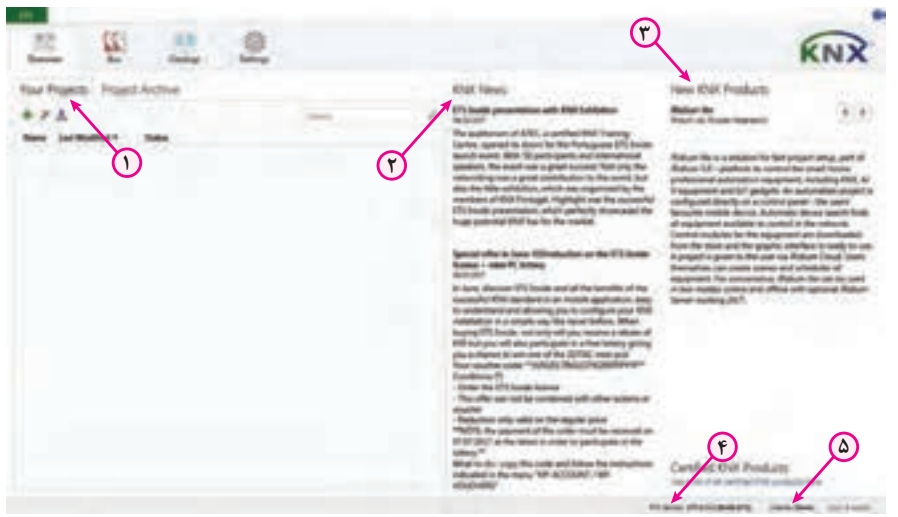

**شكل 20**

#### **2ـ Bus:**

**1ـ2ـ واسط ارتباطی)connections):** توسط گزینه interfaces میتوانید، تنظیمات واسط ارتباطی کامپیوتر و باس KNX را مشخص کنید. این قطعه می تواند USB یا تحت شبکه باشد. **2ـ2ـ مانیتورینگ باس:** در این بخش، به دو روش میتوان باس KNX و تلگرامهای آن را مانیتور کرد. روش اول مانیتورینگ براساس آدرسهای گروهی است و روش دوم مانیتورینگ تمام تلگرامهای باس KNX. **3ـ2ـ تعمیرات:** در این بخش با گزینه Device Unload میتوانید حافظۀ دستگاه مورد نظر را پاک نموده و آن را به وضعیت کارخانه برگردانید. با گزینه Info Device میتوانید با دسترسی به حافظۀ دستگاه، اطالعات مختلفی در مورد قطعۀ مورد نظر به دست آورید. **4ـ2ـ کار با آدرس فیزیکی قطعات:** در این بخش سه قسمت اصلی وجود دارد: **1ـ4ـ2ـ حالت برنامهریزی )ProgrammingMode):** در این حالت با فشردن دکمه برنامهریزی قطعات، میتوانید آدرس فیزیکی آنها را مشاهده کنید. **2ـ4ـ2ـ بررسی آدرس فیزیکی)Check Address Individual):** در این قسمت با واردکردن آدرس فیزیکی قطعه موردنظر، میتوانید وجود آن در پروژه، روی تابلو و یا تعریف آن را مشاهده کنید. همچنین میتوانید با فعال کردن LED برنامهریزی دستگاه، محل واقعی آن در تابلوی برق را ببینید و قطعه را پیدا کنید.

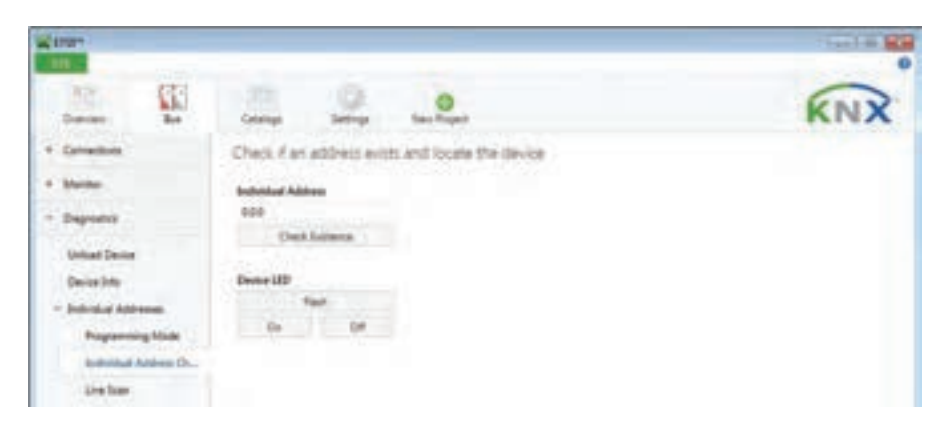

**3ـ4ـ2ـ جستجوی خط)Scan Line):** در این قسمت، تمام قطعات روی خط را میتوانید بیابید و وجود آن در تابلوی برق را بررسی کنید.

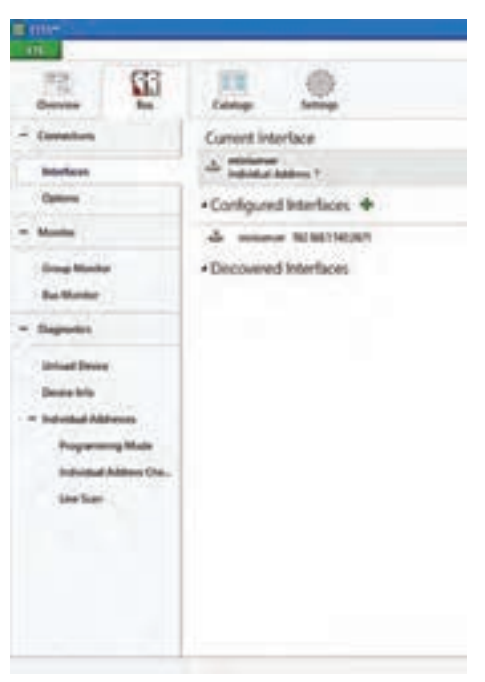

**شكل 22**

# **3ـ Catalogs**

در این قسمت، عالوه بر مشاهده بانک اطالعاتی تجهیزاتی که در نرمافزار استفاده میکنید، میتوانید فایل کاتالوگ )DataBase )هر قطعه را به نرمافزار وارد کنید تا بتوانید در پروژهها از آن استفاده کنید. امکان جستوجو در بین قطعات و دستهبندی آنها در این بخش فراهم است.

| 3. term<br>A. noon.                                                                                                    | Tehnika Sterry Advanced MT & Threatyplayar Real Reservoir & TVJ Newsplays areas                                                                                                    |                                                                                                    |                                                                                                    |                                                                                                    |    |                                                                                                    |
|----------------------------------------------------------------------------------------------------|----------------------------------------------------------------------------------------------------|----------------------------------------------------------------------------------------------------|----------------------------------------------------------------------------------------------------|----------------------------------------------------------------------------------------------------|----|----------------------------------------------------------------------------------------------------|
| <b>Life Forest</b><br>×.<br><b>U</b> Incardification<br>Ð<br><b>Blackbook</b><br>o<br><b>Mark</b><br>Abrahim Ave.<br>To have busine to begin<br>ю<br><b>Thirthanology</b><br><b>E</b> Hotel<br>To homest factor belower (40)<br><b>Thomas</b><br><b>E</b> house<br>E | <b>Manufacture 1: States</b><br>Lebaster Richia, Pach Baltes, Euproppies more direct connect a di-<br>University Electric - Post Huthair Program photo<br>books Darius, Pub Autos Agergata anti-Robine<br>Header Darms, Push Author, Inging plus Hawkinson contact of R<br>Unrate Rents, Puis-School Figure plus conviene compl + R<br>University Director, Park Nother 4 gard after<br>classifier Starters, Thold declare 44 gains arise with \$1<br>choose duces. Auto scholar We 4/5/2018, synerist and<br>convenient from the  Supplementary description of the first product of the result of the second<br>dan Dida Kasi, Tankati antara pada Mila Kabul Marita sekit sepertama kasa<br>breaks Darley, Saleh schular RD-RS(2076 with namal make<br>also Filicates. Well found actualize light-field at \$1 light<br>take Daims, AND Avent<br>de Romo, Narrow Mil-ANTER<br>de Roma, Nacional 951 6 A/316<br><b>Josiako Flastin, Taar linna 921/6/6724</b><br>de Increo, Teaminei 903-94/632-821-7<br>Member Stadio, Tea view Winstandian Bill 17<br>Header Stereo, Furt Suites 4 peoples.<br>Ultrainian (Studios, Thank skullage of spany place rank) of raisonage<br>Unretako Okonisi, Pauli dautean, Argang pika, coum lanta constat y IE<br>chrysler Florinic, Pupi Rusker, Projecty plac, more letral compating FL . 9754074 (Flor. 17)<br>Houston Houston, Dunkels Audi Race 402-443 of the research receive<br>de Deces, Todol unusual MS V/DUSTER.<br>able (Started). Thought are a particular RES & ROACHT Records research in contr<br>Hereda Davis, Suite alumn 955 EX/STR covers also ave.<br>Dreidle Corino, Todd-AAC Basi 922-43476 a root mude<br>the state for each term and a simple with the field of the light of the company is sufficient | <b><i>Side Suite</i></b><br><b>ATMOS-Fax</b><br><b>MTMFT Ave</b><br><b>AFTNETTEN</b><br>MONTH-River W<br><b>MTMCH-Fa</b><br><b>MTMERS</b><br><b>MTMCNA</b><br><b>MTMATTAG</b><br><b>MONTH AND</b><br>armaches<br><b>MTGANISE</b><br><b>STANTON</b><br><b>William Cold</b><br><b>Whatfiles</b><br>ensima<br><b>MTHATTER</b><br><b>Whatfield</b><br><b>MONEY TRANS</b><br><b>MTMCTMA</b><br><b>WHEN THE</b><br>AFNETA-Telev. IR<br><b>MAIN RD</b> R<br><b>AFTIGATIONS</b><br>arteacts<br><b>AFTER</b><br><b>ARMENDED BY</b><br><b>Ad Service</b> | $\blacksquare$<br>$\blacksquare$<br>$\equiv$<br>$\overline{ }$<br>×<br>$\equiv$<br>$\equiv$<br>$\blacksquare$<br>$\blacksquare$<br>$\blacksquare$ | <b>Bridges Auditority</b><br>Matamakerinde PRC<br><b>Greenwich Million II</b><br><b>University WAS</b><br>McMonton add PE 18<br>Multipulus with RC. 150<br><b>University ROURS</b><br>$\mathbf{H}$<br><b>Internet Million</b><br>Salek Lapc Gavenite, 121<br>Schools State Effects 10<br>Sankedrivenery Transactioners, 1917<br><b>Select Legis Trivelliner, 101</b><br>MASALINE RESEARCH<br><b>Texas (AGUINA)</b><br>lastik sika teng. p. 91<br>Sakirk (alias amarina -<br>language and audit to radio. If<br>batch catch interview, 198<br>Lane with antick rate, 10<br><b>Internet World</b><br><b>Home With</b><br>Multi-American cash (RD), 32<br>Multillaturium spite (DC), 199<br><b>Salcing Sec 41214 16</b><br>Senior Logic Time Start, 231<br>labilitate filmiami, 31<br>10. Mahammad Design of Coloral<br><b>Indonesiana</b> Affarts for<br>beloft copy, Stee Auto, 31 | 99 | 990 Farroll scholar 951-6.<br><b>Untainly ritualist industrial high-traders</b><br><b>Hotel Bunder</b><br><b><i>SERGINAL</i></b><br><b>Diffusion Controllers</b><br><b>But calculat</b><br><b>MTHSHEM</b> |

**شکل23**

**-4 Settings:**

در این قسمت به تنظیمات نرمافزار دسترسی دارید. با کلیک روی زبانه Settings، موارد زیر قابل تنظیم است: 1ـ **Presentation**: که در آن مواردی چون هشدار موقع حذف پروژه، سطح برگشت به عقب نرمافزار، نحوه کپی و پیست کردن، تنظیمات صفحه اول نرمافزار (مانند حذف اخبار و یا محصولات جدید از صفحه اول) است.

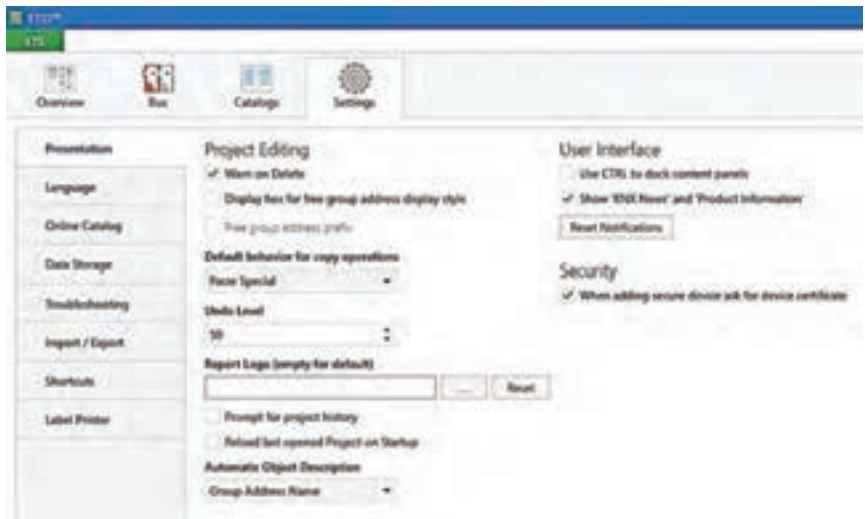

**شكل 24**

2ـ **Language**: مربوط به زبان نرمافزار است که میتوانیم زبان انگلیسی را انتخاب کنیم.

3ـ **Catalog Online**: میتوان از کاتالوگهای آنالین سازندههایی که تجهیزات Knx تولید میکنند و لیست آنها قابلمشاهده است، استفاده کرد. از هر برندی که از تجهیزات سختافزاری خانه هوشمند استفاده شود ابتدا باید فایلهای مربوط به همان شرکت سازنده از این قسمت دانلود شود و در برنامه نرمافزار از آن استفاده کرد. این بخش نیاز به مجوز نرمافزاری دارد.

4ـ **Storage Data**: برای ذخیرة پروژهها باید از این قسمت استفاده کرد و محل ذخیره را تعیین کرد. 5 ـ **Troubleshooting**: مشکالت نرمافزاری که مربوط به خود نرمافزار ETS است را بررسی کرده و جهت ارسال به بخش پشتیبانی نرمافزار و رفع مشکالت احتمالی گزارش تهیه میکند.

6 ـ **Export**/**Import**: در این قسمت این امکان انتخاب وجود دارد که محتویات خروجی گرفتن از برنامه شامل چه قسمتهایی شود. مثالً هنگام اکسپورت کردن، کاتالوگها هم همراه برنامه اکسپورت شود یا نه. 7ـ **Shortcuts** : مانند هر نرمافزار دیگری، میتوان در ETS از کلیدهای میانبر استفاده کرد. در این بخش میتوان این کلیدها را تغییر داد.

8ـ **Printer Label**: تنظیم لوگو هنگام خروجی گرفتن از برنامه. امکان تغییر لوگو نیز وجود دارد.

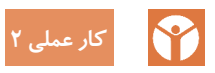

**واردکردن کاتالوگهای قطعات خانه هوشمند به داخل نرمافزار شرح کار عملی:** در این کار عملی میخواهیم کاتالوگ قطعات خانه هوشمند موجود در کارگاه را در نرمافزار وارد کنیم. قطعاتی که مورد بررسی قرار میدهیم به شرح زیر است: **مراحل انجام کار عملی:** 1ـ ابتدا نرمافزار )5ETS )نصبشده بر روی رایانه را اجرا کنید. 2ـ بر روی زبانۀ Catalogs کلیک کنید.

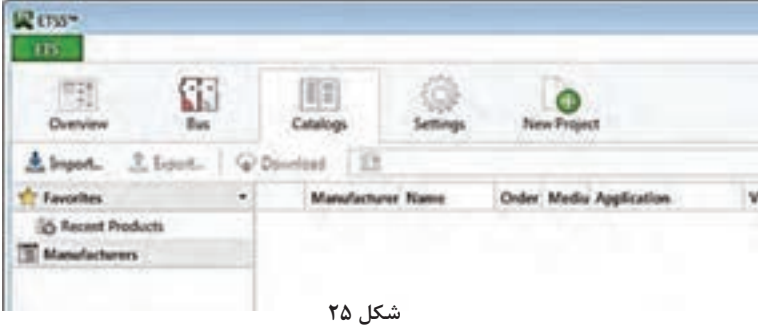

3ـ برای واردکردن کاتالوگ هر قطعه گزینهی import را انتخاب کنید تا پنجره مربوط به کاتالوگهایی که قبالً بر روی رایانه ذخیرهشده، باز شود.

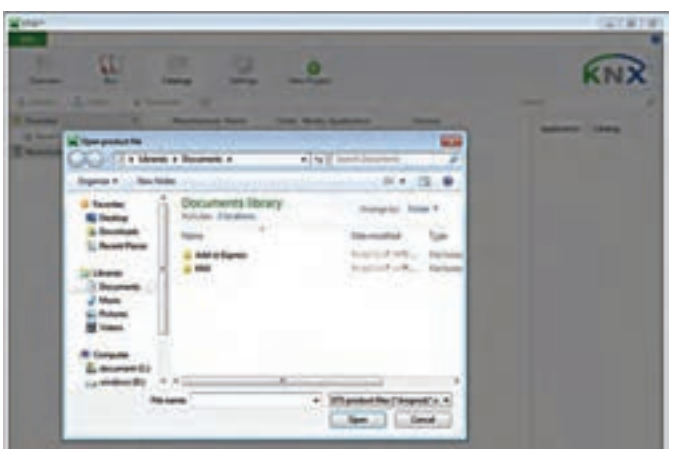

**شكل 26**

4ـ کاتالوگ موردنظر را انتخاب و بر روی گزینه Open کلیک کرده تا کاتالوگها وارد نرمافزار شود. پسوند فایلها Knxprod. \*است. توجه کنید که اگر برای اولین بار میخواهید کاتالوگی را اضافه کنید، باید به سایت اینترنتی شرکت سازنده آن قطعه مراجعه کرده و در قسمت محصوالت )Products )و یا در بخش دانلودها، قطعه مورد نظر را انتخاب و فایل مربوط به دیتا بیس آن قطعه را در یک پوشۀ مشخص در رایانه ذخیره کنید.

**ساختارهای ارتباطی**

منظور از ساختار ارتباطی این است که نحوۀ ارتباط بین تجهیزات خانه هوشمند چگونه و به چه شکلی باشد. بهطور کلی تجهیزات خانه هوشمند را به دو روش میتوان با یکدیگر مرتبط کرد یکی با سیم و دیگری بدون سیم. **ـ ساختار ارتباط با سیم:**

یکی از قدیمیترین و مطمئنترین روشهای ارتباطی بین تجهیزات، ارتباط باسیم میباشد. در این ساختار سرخطهای روشنایی و مصرفکنندهها از بخشهای مختلف یک واحد مسکونی هوشمند به یک تابلوی برق مرکزی ارتباط مییابند و در آنجا به فعالسازها متصل میشوند. در این روش، کلیدهای ورودی، فعالسازها و سانسورها با سیم به یکدیگر متصل میشوند.

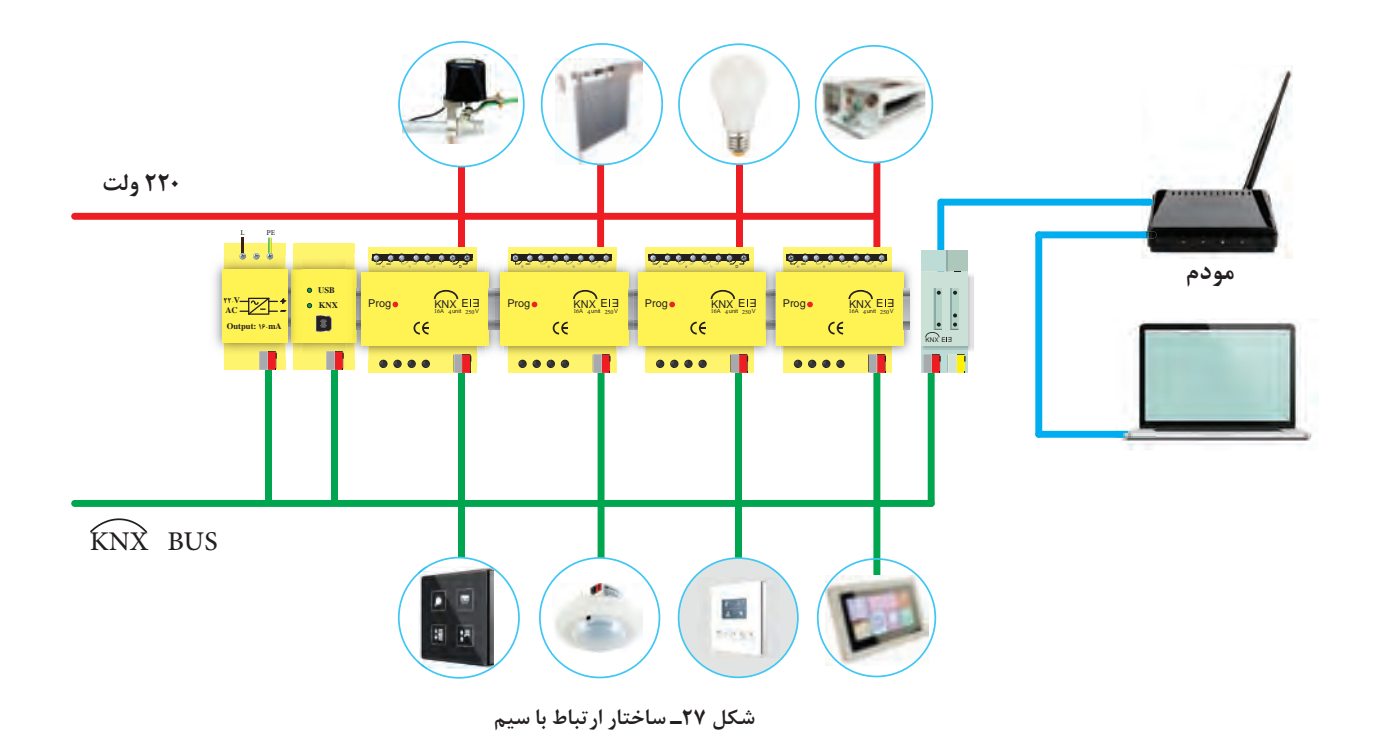

**ـ ساختار ارتباط بیسیم :** در ساختار ارتباطی بیسیم، انتقال اطالعات از طریق امواج الکترومغناطیس و یا نوری مادونقرمز انجام میپذیرد و در آن نیازی به کابلکشی مجزا وجود ندارد. در این روش سیگنالهای تولیدشده توسط وسایل کنترلکننده، از طریق شبکه برق موجود در ساختمان و یا با کمک سیگنالهای  $\mathrm{RF}$  منتقل شده و در مقصد، دستگاه موردنظر را کنترل مینماید. از نکات قابلتوجه در این ساختار ارتباطی، قابلیت اطمینان و امنیت اطالعات و همچنین نویزپذیری احتمالی آن است.

به کمک ساختار ارتباطی بیسیم، میتوان تمامی وسایل منزل را حتی زمانی که کسی در خانه نیست تحت کنترل داشت و این امر از طریق یک رایانه (و یا حتی با کمک تلفن همراه) و با کمک اینترنت از هر نقطه از دنیا میسر خواهد بود.

به دلیل اینکه تجهیزات ارتباطی بی سیم روی فرکانس خاص خود، کار می کند، با هیچ یک از دیگر وسایل بیسیم مثل تلفنهای بیسیم، مودمها و ... تداخل نخواهند داشت.

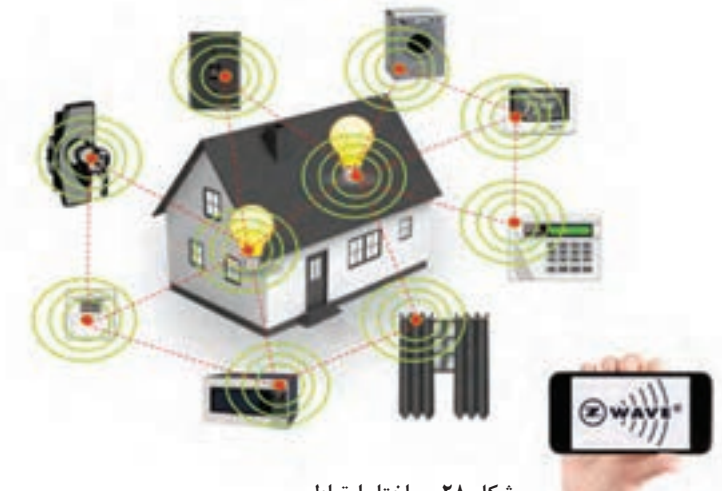

**شكل 28ـ ساختار ارتباط بیسیم**

#### **ـ کنترل از طریق گوشی تلفن همراه و تبلت:**

با استفاده از گوشی تلفن همراه و تبلت میتوان به سیستمهای هوشمند ساختمان دسترسی داشت و با اتصال به اینترنت از هر نقطه از جهان امکان برقراری ارتباط با آنها وجود داشته و کاربر میتواند عالوه بر مشاهده وضعیت ساختمان از قبیل میزان مصرف انرژی، روشنایی داخلی، درجه حرارت، وضعیت حضور، دوربینهای امنیتی و ،... تغییرات مطلوب را نیز در سیستم اعمال کند. همچنین میتوان برای سیستمهای خانه هوشمند مشخص کرد که در صورت بروز حالتهای خاص از طریق ایمیل و یا پیامک به کاربر هشدار داده شود. با استفاده از گوشیهای هوشمند و تبلتها می توان: 1ـ چراغها را روشن و خاموش کرد و وضعیت آنها را چک کرد. 2ـ وضعیت درجه حرارت هر منطقه را مشاهده کرد و در صورت نیاز دستگاههای گرمایش و یا سرمایش را روشن و یا خاموش کرد. 3ـ دوربینهای مداربسته را مشاهده کرد. 4ـ وضعیت سنسورهای حضور را بررسی کرد. 5ـ دادههای سنسورهای محیط را مشاهده کرد. 6ـ در صورت نیاز »در« را از راه دور برای افراد باز کرد. 7ـ سیستمهای صوتی و تصویری در داخل ساختمان را کنترل کرد. 8ـ وضعیت مصرف انرژی را مشاهده کرد.

# **پروتکل**

پروتکل به مجموعه قوانینی گفته می شود که نحوۀ ارتباطات تجهیزات هوشمند را قانونمند می کند. نقش پروتکل در شبکههای هوشمند، نظیر نقش دستور زبان برای انسان است. برای مطالعه یک کتاب نوشته شده به فارسی میبایست خواننده شناخت مناسبی از دستور زبان فارسی را داشته باشد. به عبارتی دیگر پُروتکل یعنی زبان ارتباطی یا زبان نرمافزاری مشترک بین تجهیزات.

به منظور ارتباط دو دستگاه در خانه هوشمند نیز باید هر دو دستگاه از یک پروتکل مشابه استفاده کنند. پروتکلهای بسیار متعددی برای هوشمندسازی ساختمان وجود دارد. **ـ باس )BUS):**

تمامی قطعات در خانه هوشمند با یک کابل (زوج سیم) به یکدیگر نصب (معمول ترین شکل نصب دستگاهها) میشوند و بدین ترتیب تبادل اطالعات میان آنها برقرار میشود. به این ارتباط فیزیکی Bus میگویند. تصور کنید یک اتوبوس از ایستگاهی به ایستگاهی دیگر میرود و در طول روز این کار را تکرار میکند.

سیمکشی باس از اصولی مشابه این حرکت پیروی می کند، سیمکشی قطعات خانۀ هوشمند از یک نقطه شروع می شود و از قطعهای به قطعۀ دیگر می رود و تشکیل یک خط به نام باس را می دهد. در شکل ۲۹ خطوط سبز رنگ سیمکشی باس را نشان میدهند.

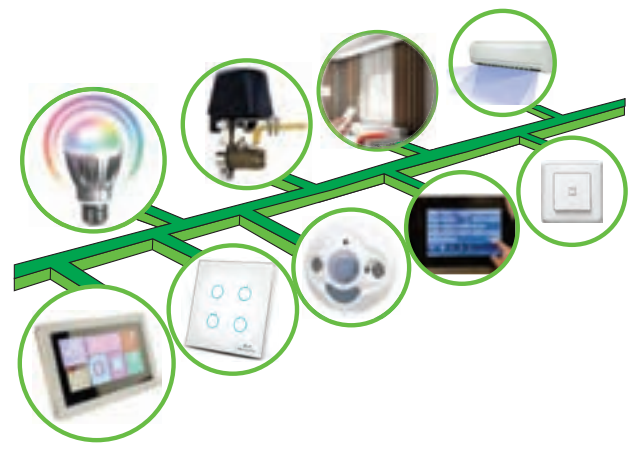

**شکل 29ـ خط باس**

وقتی یک قطعه، دادهای را به قطعه دیگری میفرستد، ابتدا اطالعات به »داده« تبدیل شده و سپس بهصورت دیجیتال بر روی باس که همان کابل ارتباطی بین تجهیزات است، انتقال داده میشود. خط باس نقش گذرگاه برای عبور فرامین را دارد.

پس از لمس یک کلید ۴ پل لمسی، فرمان تولید و سپس به شکل یک فریم داده به یک عملگر )Actuator )بر روی باس ارسال می کند. به محض اینکه فعال ساز فریم داده را دریافت می کند، یک پیام تأیید را به سنسور فرستنده فرمان (همان کلید ۴ پل لمسی) برمیگرداند و سپس فرمان دریافت شده را اجرا میکند. عملگرها (لامپ، پریزها و ... ) برای فعال شدن نیاز به ولتاژ ۲۲۰ دارند لذا علاوه بر سیمکشی باس، به سیمکشی مدار قدرت ٢٢٠ ولت نیز نیاز است. خطوط قرمز رنگ در شکل ٣٠ این سیمکشی را بهصورت شماتیک نشان می دهد.

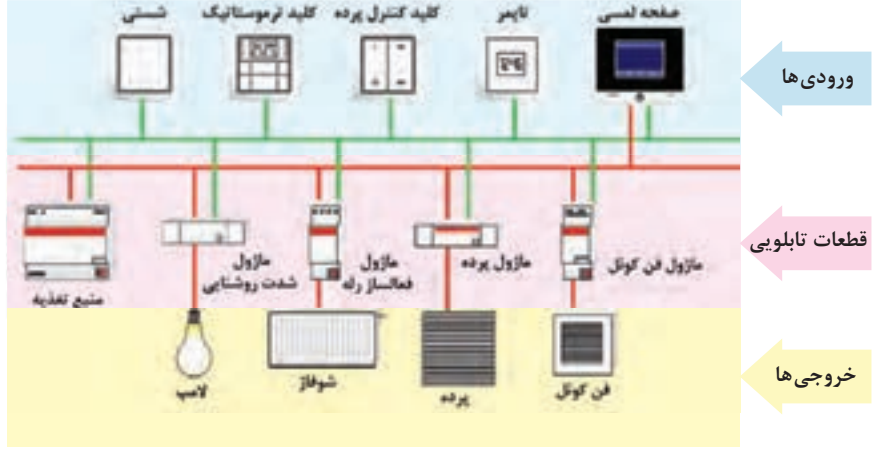

**شکل 30** 

سیمکشی باس با استفاده از کابلهای زوجی، هم کار انتقال دادهها (دیتا) و هم تأمین برق تجهیزات هوشمند مثل فعالسازها و سنسورها را بر عهده دارد. ولتاژ نامی سیستم باس برابر با 20 ولت است، درحالیکه ولتاژ تأمینشده از جانب منبع تغذیه برابر با 29 ولت است. تجهیزات باس در ولتاژهای 20 ولت تا 29 ولت بدون هیچ خطایی کار میکنند، درنتیجه تلرانس ۹ ولتی برای جبران افت ولتاژ کابل و مقاومتها کافی است و فهم دیتا را امکانپذیر میکند.

**ـ کابل:**

بستر ارتباطی تجهیزات در خانۀ هوشمند بهصورت زوج سیم به هم تابیده )Pair Twisted )میباشد. این کابل دارای زوج سیم قرمزـ مشکی بوده که برای تأمین توان و انتقال دیتا مورداستفاده قرار میگیرد. زوج سیم زرد ـ سفید در حالت عادی آزاد است و در بعضی موارد برای انتقال توان به ماژولهایی که با جریان DC کار میکنند، مورد استفاده قرار میگیرد. در صورت جایگزینی این کابل با زوج سیم معمولی، امکان بروز اشکال در سیستم وجود دارد.

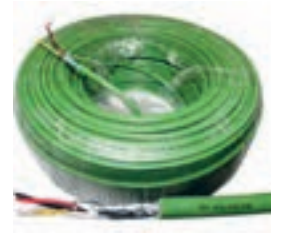

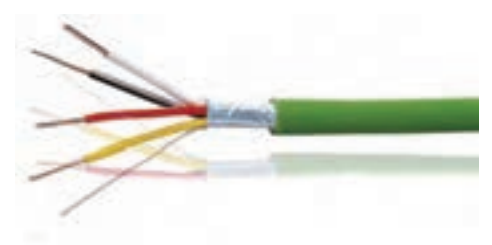

**شکل 31** 

جنس هادیهای کابل از مس تعداد رشتهها و سایز کابل ارتباطی mm 0/8×2×2 و از نوع Y)St(Y-J میباشد. هادی آن میتواند مفتولی و یا رشتهای بوده و قطرهادیها میتواند حداکثر تا mm 1 افزایش یابد. این کابل مطابق با استاندارد 189-2IEC ساخته میشود.

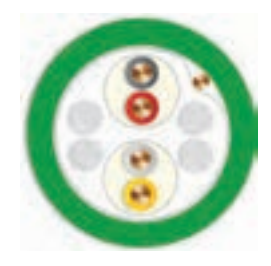

**شکل 32** 

در انتهای کابل، انشعابها و در نقاط اتصال به ماژولها باید از کانکتور مخصوص)Connector Bus )استفاده شود. در شکل 33 یک نمونه از این کانکتور را مشاهده میکنید. مزیت این نوع کانکتور، اتصال راحت کابل و همچنین برقراری دائمی باس ارتباطی میباشد.

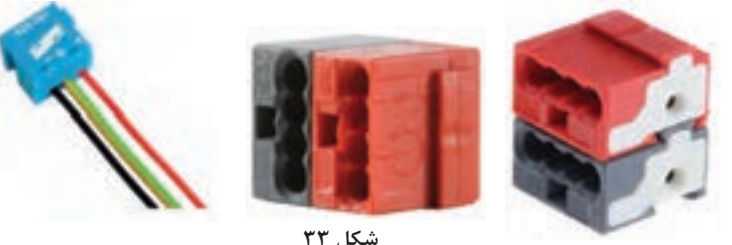

همانطور که میدانید در سیستمهای دیجیتال اطالعات بهصورت صفر و یک جابهجا میشوند. به عبارتی **برای روشن شدن یک المپ، باید پیغامی ارسال شود که فعالساز آن را بفهمد.** برای فعالساز، یک مجموعه از اعداد از قبل تعریفشده که در صورت دریافت آنها عملی را انجام میدهد. مثالً **اگر فعالساز عدد یک را دریافت کرد المپ را روشن و اگر عدد صفر را دریافت کرد المپ را خاموش میکند.**

با حذف برق ۲۲۰ ولت از كليدها، ضريب ایمنی ساختمان افزایش مییابد خطرات برقگرفتگی نیز کاهش مییابد.

در مورد »شهر هوشمند« تحقیق کنید و به کالس ارائه دهید. **تحقيق كنيد**

**ايمني**

**تفاوت سیستم کنترل هوشمند و روش سنتی برق ساختمان**

**ـ سیمکشی به روش سنتی:**  سال گذشته با روش سنتی سیمکشی ساختمان آشنا شدید. در این نوع سیمکشی برای هر یک از چراغها، کولر، فن تهویه و ... یک مدار جداگانه و مستقلی وجود داشت. شکل 34 بهصورت شماتیک نحوه سیمکشی بین قطعات مدار را نشان میدهد.

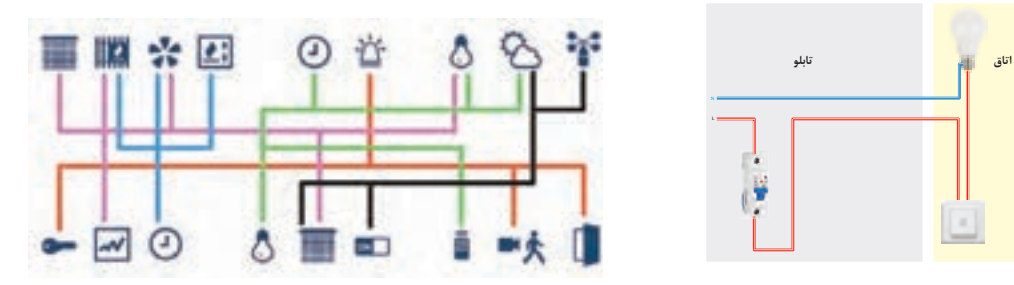

**ـ سیمکشی به روش هوشمند:**  در شبکه هوشمند با ساختار »باسیم« برای اتصال تجهیزات برقی ساختمان مانند: روشنایی، سرمایش و گرمایش و … ، از یک کابل انتقال داده (۲ رشته) بین ورودیها و فعال سازها، استفاده می شود. در این نوع سیم کشی کلیۀ فرمانها بین تجهیزات با مدار فرمانی که از یک کابل (باس) تشکیلشده است، به هم مرتبط میشوند. همچنین انتقال توان از منبع تغذيه به مصرفﻛنندهها (خروجيﻫا) از طريق مدار قدرت با ولتاژ ٢٢٠ ولت است. **شکل 34ـ سیمکشی سنتی** 

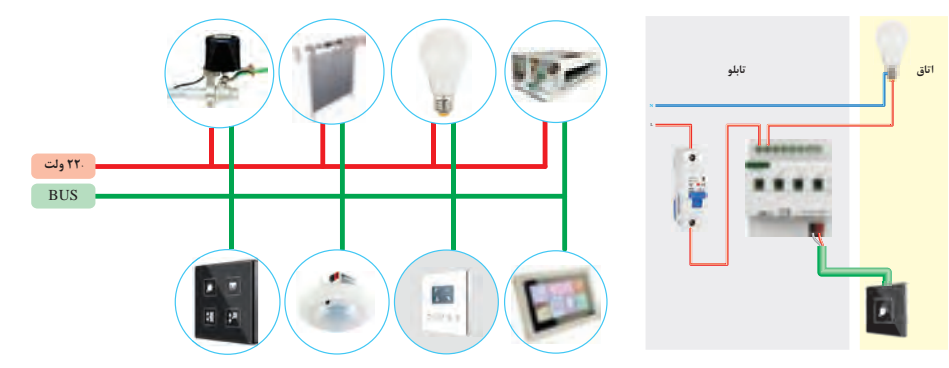

**شکل 35ـ سیمکشی هوشمند** 

تفاوت عمدهاي كه سيمكشي سنتي با هوشمند دارد، جداسازي مدار فرمان از قدرت است. به صورتيكه عناصر كنترلي (نظير كليد) ديگر در مسير مدار قدرت قرار ندارند و فرمانهاي كنترلي از طريق اين تجهيزات هوشمند بر روي باس مخابره شده و توسط قطعات فعالساز، اجرا ميگردد. در سيمكشي به روش سنتي اجرا شود، با پديده تعدد و شمار باالي كليدهاي سنتي امكان تغيير نحوه كنترل روشناييها و لوازم برقي وجود ندارد اما در خانه هوشمند، پس از سيمكشي نيز با تغيير در برنامه نرمافزاري، ميتوان نحوه كنترل لوازم برقي و روشنايي را تغيير داد. تفاوت های ديگر خانههاي هوشمند با خانههاي معمولي را ميتوان به صورت زير فهرست كرد:

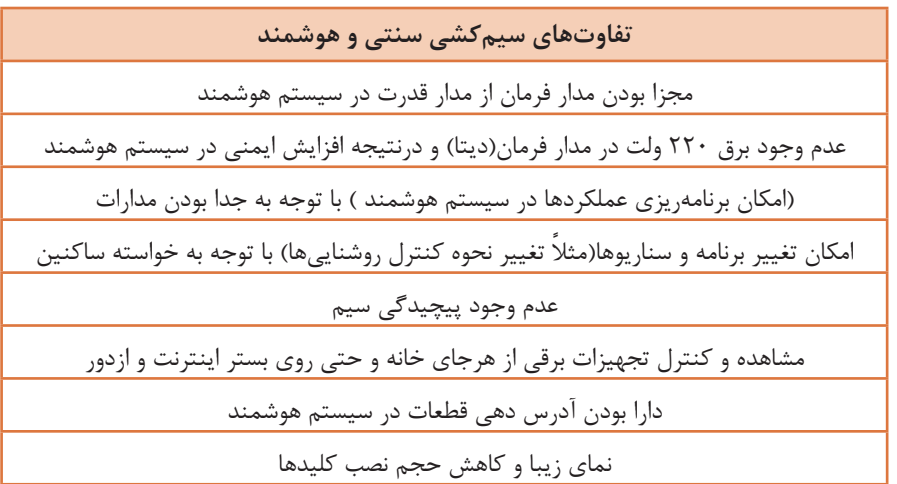

**تفاوتهاي سيمكشي سنتي و هوشمند** مجزا بودن مدار فرمان از مدار قدرت در سيستم هوشمند عدم وجود برق 220 ولت در مدار فرمان )ديتا( و در نتيجه افزايش ايمني در سيستم هوشمند امكان برنامهريزي عملكردها در سيستم هوشمند )با توجه به جدا بودن مدارات( ً امكان تغيير برنامه و سناريوها )مثال تغيير نحوه كنترل روشناييها( با توجه به خواسته ساكنين عدم وجود پيچيدگي سيمكشي هوشمند مشاهده و كنترل تجهيزات برقي از هر جاي خانه و حتي روي بستر اينترنت و از دور دارا بودن آدرسدهي قطعات در سيستم هوشمند نماي زيبا و كاهش حجم نصب كليدها اگر در ساختمانهای امروزی و بهویژه در سطح

زیربنای باال که روشناییهای زیادی در ساختمان کار میشود سیستم روشنایی بهصورت سنتی اجرا شود، با پدیده تعدد و شمار باالی کلیدهای سنتی در سطح دیوارهای داخلی ساختمان روبهرو هستیم اما با نصب یک کلید هوشمند در پذیرایی دیگر نیازی به نصب کلیدهای متعدد نیست و با برنامهریزی بر روی این کلید هوشمند میتوان کلیه فرامین و دستورات الزم برای روشناییها، پردهها، سیستم سرمایش و ... را صادر کرد.

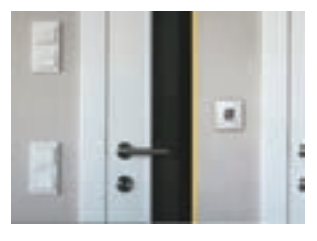

**شكل-36 کلید لمسی و کلید معمولی**

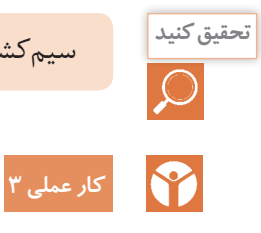

سیمکشی سنتی و هوشمند را باهم مقایسه کنید. شباهتها و تفاوتهای آنها را فهرست کنید. **تحقيق كنيد**

**کنترل یک المپ بهصورت روشن و خاموش )OFF-ON )توسط ماژول کلید یک پل لمسی هوشمند شرح کار عملی:** در این کار عملی میخواهیم توسط یک کلید لمسی هوشمند المپ یک اتاق را کنترل (روشن/خاموش) کنیم. بهطوریکه با لمس کلید هوشمند لامپ روشن و با لمس مجدد آن لامپ خاموش شود. مراحل انجام کار عملی:

1ـ ابتدا با توجه به شرح کار، اقالم مورد نیاز را برای انجام این کار عملی فهرست کنید.

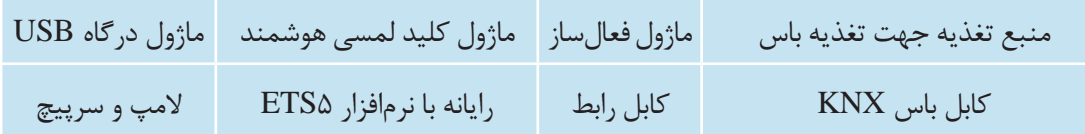

2ـ سپس نقشه کار عملی را با توجه به شرح کار و اقالم استخراجشده از آن بهصورت شکل 37 ترسیم کنید.

3ـ اقالم مورد نیاز را بر روی تابلوی آموزشی چیدمان و نصب کنید. منبع تغذیه، فعالساز رله و درگاه USB در تابلوی برق قرار میگیرند. به همین منظور این قطعات بر روی ریل مخصوص به نام DIN نصب میشوند.

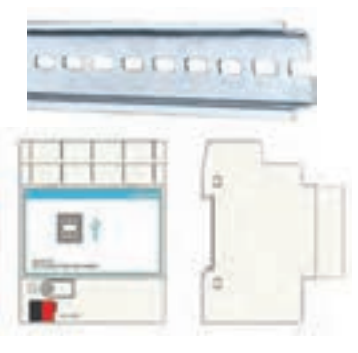

**شکل 38 شکل 37** 

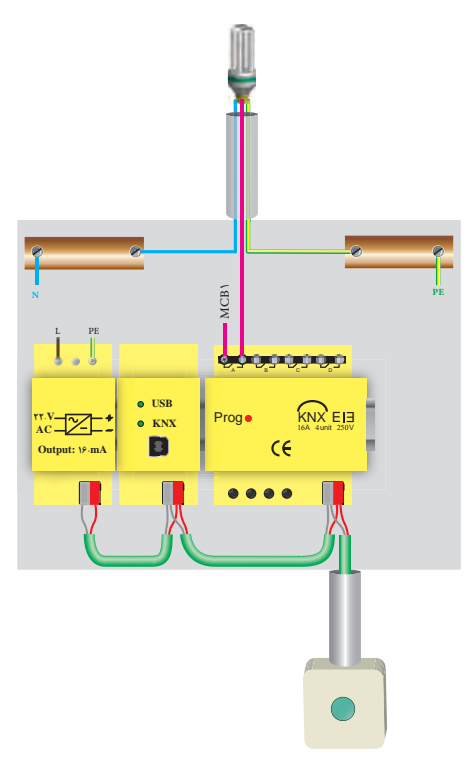

4ـ کلیدهای لمسی هوشمند نیز خارج از تابلو و به صورت توکار )Mount Flush )نصب میشوند. برای دیدن نحوۀ صحیح نصب هر قطعه باید به کاتالوگ آن مراجعه کرد. مثالًکلیدهای هوشمند بهصورت شکل 39 که در کاتالوگ آمده نصب میشوند.

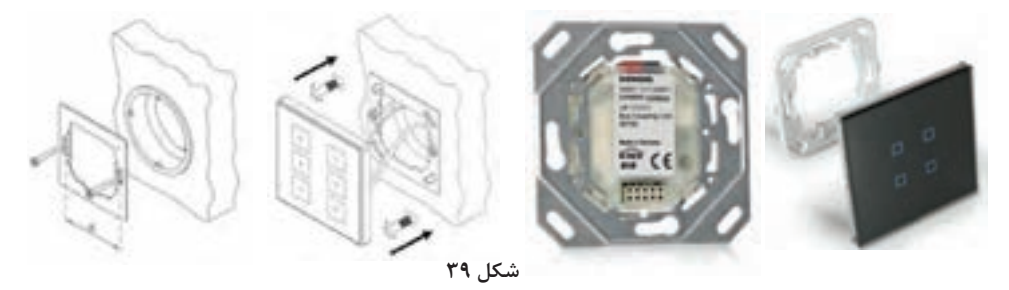

اگر بهجای تابلوی آموزشی، کار عملی را در اتاقک پیشساخته انجام می،دهید، فرایند لولهکشی و قوطی گذاری توکار تفاوتی با سیمکشی توکار سنتی ندارد اما در مرحله سیمکشی، کابل KNX بهصورت کلید به کلید کشیده مے شود.

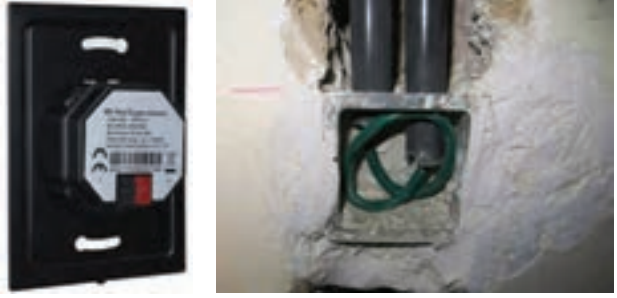

**شکل 40ـ عبور کابل Knx از لوله بهصورت کلید به کلید**

5ـ توسط کابل باس، منبع تغذیه را به ماژول فعالساز رله و از آن به ماژول کلید یک پل لمسی متصل کنید. )شکل40( توجه کنید که اتصال کابل باس بهتمامی روشها امکانپذیر است و فقط کابل نباید بهصورت حلقه بسته (اتصال ابتدا و انتها به هم) دربیاید.

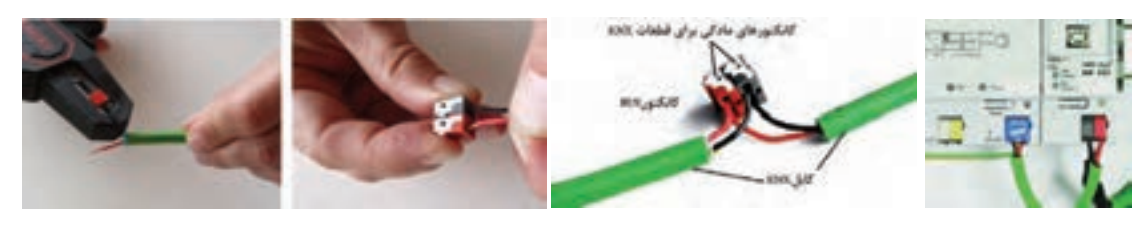

**شکل41**

<sup>2</sup>mm 1/5( فازـ نول ـ ارت( ، ماژول منبع تغذیه را به برق شهر متصل کنید. 6ـ توسط 3 رشته سیم نمره همچنین یکفاز را به ورودی یکی از رلههای ماژول فعالساز رله متصل کرده و خروجی این رله را به المپ متصل کنید. یک سیم نول هم مستقیماً به لامپ متصل کنید (در صورت نیاز به اتصال ارت در لامپ، جهت حفاظت حتماً سیم ارت را نیز به لامپ متصل نمایید). (دقت کنید که هیچگاه نول به ماژول فعالساز متصل نمیشود).

در کارهای عملی باید دقت کرد که جمع جریان مدار مصرفکننده (در این کار عملی لامپها) از جریان مجاز رلۀ ماژول فعالساز بیشتر نشود.

> 7ـ نرمافزار 5ETS را اجرا کنید. 8ـ روی عالمت )**+**( کل یک کنید تا یک پروژه جدید ایجاد شود. زبانهای برای نامگذاری و تنظیمات اولیه باز میشود. یک پروژه 1 جدید با نام »ساختمان« ایجاد نمایید و در قسمت توپولوژی )Topology)، باس ارتباطی را از نوع زوج به هم تابیده انتخاب نمایید. بر روی گزینه (Create Project) کلیک کرده تا پروژه ایجاد شود.

> > 9ـ با کل یک بر روی نام پروژه، از گزینه parts building Add قسمتهای ساختمان را اضافه کنید. این قسمتها میتواند فقط شامل ساختمان اصلی )در این

> > > پروژه)، باشد.

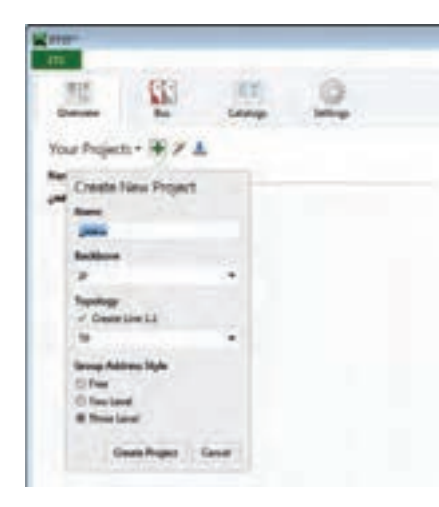

**شکل42**

Add Building Parts  $11 - 40$ 

10ـ در قسمت Floor Add تعداد طبقات ساختمان اصلی را اضافه کنید. یک ساختمان 3 طبقه با یک واحد **شکل43**

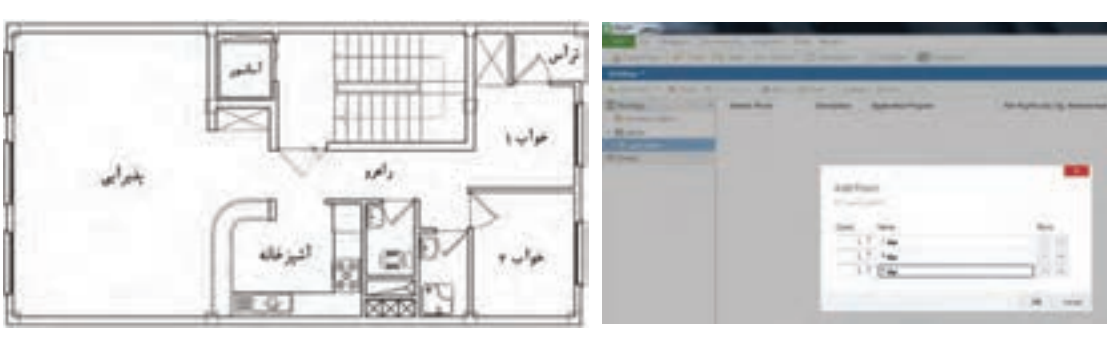

مسکونی در هر طبقه و هر واحد دارای پالن معماری شکل 44 میباشد.

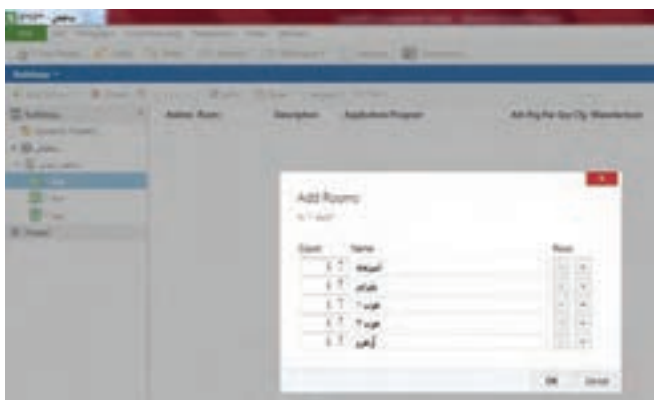

11ـ در صفحه ساختمان )building )در محیط نرمافزار در طبقۀ اول، بر روی گزینه Room Add**+** کلیک کرده و فضاها و اتاقها را طبق پالن معماری ایجاد نمایید. میتوانید جهت افزایش سرعت، از قابلیت copy و paste نیز استفاده کنید.

![](_page_27_Figure_2.jpeg)

12ـ در این کار عملی تابلوی توزیع برق )1DP )را که در این نرمافزار Cabinet نامگذاری شده در راهرو جانمایی کنید. به همین منظور با انتخاب فضای راهرو در ساختمان، بر روی گزینه Cabinet Add کلیک کنید.

![](_page_27_Picture_4.jpeg)

13ـ حال نوبت افزودن تجهیزات کار عملی به داخل فضاهای تعریفشده در نرمافزار است. برای این کار فایل database هر یک از قطعاتی که در کار عملی 2 که از سایت شرکت سازندۀ آن قطعه، بارگذاری و در نرمافزار وارد کردید، در فضای موردنظر قرار دهید. به همین منظور اتاقخواب )1( را انتخاب کرده و روی گزینة Add،**+**( قسمت Device )کلیک کنید. در این حالت صفحۀ مربوط به کاتالوگها باز میشود. کلید هوشمند لمسی را به داخل فضای اتاقخواب 1 در نرمافزار بکشید )Drag )و رها کنید.

![](_page_27_Picture_96.jpeg)

![](_page_28_Picture_142.jpeg)

(DP۱) کلیک

اگر از نسخه demo نرمافزار 5ETS استفاده ميكنيد، حداكثر 5 قطعه هوشمند را ميتوانيد در **توجه** هر كار عملي اضافه كنيد.

15ـ اکنون نوبت به تنظیم قطعات در نرمافزار میرسد. ابتدا با کل یک بر روی قطعه فعالساز، رله مورد نظر را از طریق تنظیم قطعه در زبانۀ )Parameter )فعال نمایید. برای این کار، نیاز است که با توجه به مدل فعالساز مورداستفاده، خروجی 1 که با عباراتی همچون output یا realy معرفی میشود را فعال نمایید. 16ـ تنظیمات موردنظر کلید هوشمند را انجام دهید. کلیدهای هوشمند، برخالف کلیدهای معمولی و سنتی که صرفاً عملکردی ثابت دارند، میتوانند مطابق نیاز کاربر برنامهریزی شوند و کارهایی که برای آنها تعریف میکنید، انجام دهند. در این کار عملی قصد داریم کلید سمت چپ، المپ را خاموش و کلید سمت راست، المپ را روشن کند. برای این منظور تنظیمات را در 2 کلید اول از کلید هوشمند انجام دهید. 17ـ در سیستم باس KNX بهمنظور عملکرد صحیح و امکان برنامهریزی تجهیزات، نیاز است تا هر دستگاه آدرس اختصاصی خود را داشته باشد. این آدرس با عددی سه رقمی بهصورت zzz.yy.xx مشخص میگردد. با توجه به قابلیت نرمافزار ETS، خود نرمافزار در زمان اضافه شدن قطعات به پروژه، آنها را به ترتیب و بر روی خط باس شمارهگذاری مینماید. اما کاربر نیز میتواند برای نظمدهی به کار عملی، آدرسها را تغییر دهد. سعی کنید آدرس مربوط به هر قطعه را یادداشت کرده و یا به خاطر بسپارید. توجه کنید که هر قطعه فقط یک آدرس منحصر به فرد دارد.

![](_page_28_Picture_4.jpeg)

این آدرس اختصاصی یا Address Individual باعث میشود تا سیستم KNX در ساختمان **تحقيق كنيد** هوشمند، آرایشی گسترده و به هم پیوسته داشته باشد. در مورد این مفهوم تحقیق کنید و نتایج را در کالس بررسی کنید.

18ـ حال نوبت به تخصیص آدرسهای گروهی جهت برقراری ارتباط نرمافزاری بین تجهیزات میرسد. ازآنجاییکه قصد داریم یک چراغ را با یک کلید هوشمند کنترل کنیم، پس باید بین objectهای گروهی این دو قطعه )کلید و رله) ارتباط لازم را برقرار نماییم. 19ـ یک آدرس گروهی برای کنترل المپ تعریف کنید و لینکهای مربوطه بین قطعات را برقرار نمایید. برای ایجاد آدرس گروهی بهصورت دستی از پنجره آدرسهای گروهی (Group Addresses) گزینه (add Main Group) را انتخاب کنید و یک گروه اصلی برای هر طبقه ایجاد کنید. سپس طبقه 1 را انتخاب و برای آن یک گروه میانی )Group Middle )برای هر عملکرد )نظیر روشنایی، پردهها، سرمایش و ...( بسازید. حال برای کنترل یک المپ، در دسته گروه میانی روشنایی در گروه اصلی طبقه اول، یک آدرس گروهی به نام »المپ ـ خواب ـ1« ایجاد نمایید.

![](_page_29_Picture_1.jpeg)

**شکل49**

20ـ بر روی کلید هوشمند کل یک کرده و با انتخاب زبانه objects، واحد ارتباطی مربوط به فرمان کلید هوشمند را انتخاب نمایید و به داخل آدرس گروهی المپ خواب 1 بکشید. سپس بر روی قطعه فعالساز رله کلیک نموده و با انتخاب زبانه objects، واحد ارتباطی مربوط به دریافت فرمان رلهزنی مربوط به رله 1 را انتخاب نموده و به همان آدرس گروهی بکشید. به این صورت ارتباط نرمافزاری صدور و اجرای فرمان بین دو قطعه برقرار گردیده است.

![](_page_29_Picture_115.jpeg)

21ـ جهت انتقال برنامه نوشته شده به سختافزار، ماژول ارتباط USB را در نرمافزار، به تابلوی توزیع برق واحد اضافه کنید و از طریق منوی Bus در صفحه اصلی نرمافزار، درگاه ارتباطی را به نرمافزار معرفی نمایید. توسط یک کابل ارتباطی، رایانه را به ماژول ارتباط USB متصل کنید.

![](_page_30_Picture_1.jpeg)

**شکل 51**

22ـ با استفاده از گزینه All Download( برای بار اول( و یا Partial Download( برای دفعات بعدی( برنامهای که نوشته شده را بر روی سختافزار انتقال دهید. در این حالت، نرمافزار به شما پیغامی مبنی بر فشردن دکمه شستی برنامهریزی )Button Programming )میدهد و شما باید فقط شستی برنامهریزی مربوط به آن قطعه را فشار داده و فعال نمایید.این عمل با فشار دادن شستی که روی قطعه تعبیه شده انجام میشود و در زمان فعال بودن حالت برنامهریزی، چراغ LED قرمزرنگی در دستگاه مربوطه روشن میشود.

 $\frac{L}{r}$  PF

**V22**٠

**AC mA16**۰ **:Output**  **USB**

**PE N**

A B C C de boscorono

 $\text{Prog}$   $\bullet$   $\text{KNX}$   $\text{El}$ 

Ć€

**aaa4** 

**KNX**

![](_page_30_Picture_164.jpeg)

23ـ استارت کرده و عملکرد برنامه را آزمایش کنید. برای این منظور با فشردن کلید هوشمند، یک فرمان توسط آن روی باس صادر شده و رله فعالساز عمل کرده و فاز به المپ وصل میشود و با توجه به اینکه نول مستقیم وارد المپ شده، المپ روشن خواهد شد. برای خاموش شدن المپ نیز مجدد همان کلید هوشمند را فشار داده تا فرمان قطع صادر و کنترلر فاز المپ را قطع کند.

![](_page_31_Picture_0.jpeg)

در موردنرمافزار Inside ETS تحقیق کنید. این نرمافزار ویژه براي دسترسی سریع به برنامهریزی پروژه **تحقيق كنيد** توسط تلفن همراه و رایانه قابل همراه شده است. این نرمافزار چه مزایایی نسبت به نسخه رایانهای دارد؟

توجه داشته باشید که منبع تغذیه، ماژول فعالساز رله و ماژول ارتباط USB در داخل تابلوی توزیع واحد آپارتمان (DP) قرار میگیرند. برای این منظور داخل تابلوی توزیع برق یک ریل DIN علاوه بر ریل کلیدهای خودکار مینیاتوری، در داخل تابلو نصب میشود. روی این ریل منبع تغذیه، فعالساز و ماژولهای دیگر قرار مے گیرند.

![](_page_31_Picture_3.jpeg)

**شکل-53 دو نمونه تابلوي توزيع برق )**DP**)**

# **معرفی قطعات خانه هوشمند**

کلیدهای دیگری هستند که امکان کنترل و مشاهدۀ تمام عملیات جداگانه در یک اتاق را فراهم میکند. عملیاتی مانند روشنایی، دیمرها، پرده برقی و تهویه مطبوع یک اتاق میتواند توسط یکی از این نوع کلیدها کنترل شود. صفحهنمایش مناسب با سمبلهای گویا، امکان استفاده بدون آموزش را برای کاربران فراهم میکند. این کلیدها دارای ،2 ،4 6 و ۸ پل کلید لمسی هوشمند بوده و دارای صفحهنمایش اطالعات و همچنین قابلیت اجرای سناریوهای متنوع را نیز دارند.

امکان استفاده از این کلیدها با فریمهای مختلف وجود دارد و در این زمینه کامالً انعطافپذیر هستند. امکان ِ انتخاب چهار رنگ سفید هنری، سفید شیشهای، سیاه شیشهای و فلزی برای المانهای کنترلی وجود دارد. صفحهنمایش نیز میتواند بهرنگهای مشکی، آبی و نقرهای انتخاب شود.

![](_page_31_Picture_8.jpeg)

![](_page_31_Picture_9.jpeg)

**شكل 54 ـ انواع کلیدهای لمسی**

این کلیدها میتوانند جایگزین چند کلید ترموستات در خانههای سنتی شوند.

![](_page_32_Picture_1.jpeg)

در چه صورتی میتوان از کلید سنتی به جای ماژول کلید لمسی هوشمند استفاده کرد؟

**ـ صفحات لمسی )Panel Touch):** صفحههای تاچ برای کاربر امکان کنترل و مشاهده اطالعات سیستم را فراهم میکند. با این صفحه میتوان یک چراغ را روشن/خاموش و یا دیم کرده، پردهها را کنترل، دمای محیط را تنظیم کرده و یا ترکیبی از موارد قبل را اجرا کرد. صفحات لمسی امکانات زیر را میتوانند فراهم کنند: تعریف تایمر و برنامهریزی زمانی، هفتگی و ماهانه زیر نظر گرفتن و مشاهده تغییرات و مقادیر پارامترها و تهیه گزارش از آنها تولید سیگنال آالرم و ارسال هشدار از طریق تلفن همراه شبیهسازی حضور )روشن و خاموش کردن چراغها شبیه زمانی که شخصی در خانه حضور دارد( اتصال با تلفن همراه و کنترل از راه دور )اینترنت( مشاهده دوربینهای مداربسته ارتباط آیفون تصویری و ارتباط صوتی داخلی در ساختمان

![](_page_32_Picture_4.jpeg)

**شکل55 ـ تاچ پنل** 

**ـ ماژول تغییر شدت روشناییالمپ )دیمر(:** این ماژول بهمنظور تغییر میزان شدت روشنایی المپهای رشتهای وهالوژن مورد استفاده قرار میگیرد. به این تر تیب براساس نیاز می توان مقدار نور مورد نظر را برای یک لامپ تغییر داد. متداول ترین نوع این ماژول، نوع 2 کاناله 300 وات است که میتواند بهطور مستقل شدت روشنایی دو المپ رشتهای با توان کمتر از 300 وات را کنترل کند. باید دقت کرد که المپهایی که قابلیت تغییر شدت روشنایی )dimmable )را ندارند )مانند المپ فلورسنت، کممصرف و ...( را نباید به این ماژول متصل کرد.

ماژول دیمر دیگری وجود دارد که با آن می توان شدت روشنایی المپهای تخلیه در گاز، همچنین المپهای LED را که دارای باالست الکترونیکی هستند کنترل کرد. این باالست، خروجی 1 تا 10 ولت دارد. میزان روشنایی با درصد مشخص شده و اینکه چه درصدی از روشنایی را در هرلحظه داشته باشد توسط برنامه نرمافزاری ETS قابل برنامهریزی است. معموالً حداکثر جریان کاری هر کانال 16 آمپر است.

![](_page_33_Picture_1.jpeg)

![](_page_33_Figure_2.jpeg)

این ماژول برای کنترل موتورهای پرده طراحیشده است. با توجه به نوع موتور (AC یا DC) ماژولهای متفاوتی وجود دارد. به کمک این ماژول امکان باز یا بستهکردن پرده و یا حتی تاریک و روشنکردن کرکره وجود دارد. با توجه به تعداد پردهها، میتوان برای کنترل مجزای 2 تا 4 پرده از این ماژول استفاده کرد.

![](_page_33_Picture_4.jpeg)

![](_page_33_Picture_5.jpeg)

**ـ ماژول کنترل پرده:**

در مورد ساختمان و اساس کار موتورهای الکتریکی پردهها تحقیق کنید.

**ـ ماژول فنکوئل )سرمايش- گرمايش(:** به کمک این ماژول میتوان دستگاههای حرارتی و یا برودتی مانند فنکوئل را کنترل کرد. خروجی فرمان ترموستات به این ماژول متصل شده و متناسب با آن سرعت و یا خاموش و روشن شدن فنکوئل کنترل میشود.

![](_page_33_Picture_9.jpeg)

**ـ ماژول رابط یونیورسال)Universal):**

برای ارتباط لوازم و قطعات سیمکشی سنتی (مثلاً کلید) با سیستم KNX از این ماژول استفاده میشود. انواع مختلف این ماژول امکان ارتباط 2 یا 4 کلید قطع و وصل معمولی را فراهم میکند. بهاینترتیب میتوان بهکمک کلیدهای معمولی فرامینی مانند خاموش/روشن، باال/پایین، دیم و... را به سیستم منتقل کرد.

![](_page_34_Picture_2.jpeg)

**شكل 59** 

نحوه قرارگيري اين ماژول در سيمكشي سنتي به صورت شكل 60 ميباشد.

![](_page_34_Picture_5.jpeg)

شكل ۶**۰** 

**ـ ماژول رابط شبکه**

به کمک این ماژول میتوان برنامه نوشتهشده در محیط نرمافزار ETS را روی تجهیزات منتقل کرد. این ماژول، دارای یک درگاه اترنت برای اتصال به شبکه کامپیوتری میباشد که قابلیت استفاده از راه دور را نیز برای ما فراهم میکند.

![](_page_34_Picture_9.jpeg)

**شكل 61** 

**طريقه ارتباط اين ماژول با قطعات خانه هوشمند بهصورت شكل 62 ميباشد.**

![](_page_35_Figure_1.jpeg)

**انواع توپولوژیهای سیمکشی باس** 

منظور از توپولوژی باس این است که نحوۀ کابلکشی (زوجسیم) و ارتباط قطعات هوشمند به چهصورتی است. نحوۀ کابلکشی میتواند بهصورتهای مختلف ستارهایـدرختی و خطی باشد که در شکل 63 هر سه نوع آن نشان دادهشده است.

![](_page_35_Picture_4.jpeg)

**کار عملی 4 SP** 

**شكل 63 ـ توپولوژیهای سیمکشی باس** 

**کنترل المپهایپذیرایی**

**شرح کار عملی:** همانطور که در پالن معماری نشان دادهشده است این واحد مسکونی یک پذیرایی دارد. لذا در این کار عملی میخواهیم از تابلوی توزیع که در راهرو قرار دارد، با یک کلید لمسی 4 پل که هرکدام یک لامپ را کنترل(روشن/خاموش) میکند، استفاده کنیم. **دستورکار:** 1ـ برای انجام این کار عملی به تجهیزات زیر نیاز داریم: 2ـ اقالم موردنیاز را بر روی تابلوی آموزشی چیدمان و نصب کنید. کلید هوشمند لمسی 4 پل ماژول درگاه USB منبع تغذیه فعالساز )رله( 4 کاناله

![](_page_36_Figure_0.jpeg)

3ـ توسط کابل باس KNX( که یک کابل زوج به هم تابیده است(، منبع تغذیه را به ماژول فعالساز رله و از آن به ماژول کلید یک پل لمسی متصل کنید. ۴ـ مدار روشنایی دقیقاً مانند کار عملی ۱ میباشد. با این تفاوت که این بار ۴ لامپ (یا ۴ گروه لامپ) را کنترل میکنیم و به فعالساز 4 کانال نیاز دارید. 5ـ نرمافزار 5ETS را اجرا کنید.پروژهای که با نام »ساختمان« ایجاد نمودهايد را بازکنید. 6ـ کلید هوشمند را در پذیرایی جانمایی کنید و در تابلوی توزیع برق واحد از 4 خروجی رله فعالساز ، هر یک برای یک المپ استفاده کنید. ۷ـ اکنون مجدداً نوبت به تنظیم قطعات میرسد. ابتدا با کلیک بر روی قطعه فعالساز، رله مورد نظر را از طریق تنظیم قطعه فعال نمایید. 8ـ سپس تنظیمات مربوط به کلید هوشمند را باید انجام داد. بر روی کلید هوشمند کلیک نموده و از زبانه Parameters به تنظیمات کلیدها دسترسی پیدا کنید. هر یک از پلهای کلید را بهصورت تکی تنظیم نمایید. هر پل کلید هوشمند را بهصورت خاموش روشن تنظیم کنید.

**سوال سؤال**

به نظر شما استفاده از هرکدام از روشهای جفتی یا تکی برای پلهای کلید هوشمند**،** چه معایب و مزایایی دارد؟

9ـ حال باید یک آدرس گروهی جدید برای عملکرد هر یک از المپها با پل مربوطة کلید تعریف کنید و لینکهای مربوطه بین قطعات را برقرار نمایید.یعنی برای کنترل المپ دوم، در دسته گروه میانی روشنایی در گروه اصلی طبقه اول، یک آدرس گروهی به نام »المپـپذیراییـ1« ایجاد نمایید.

![](_page_36_Picture_5.jpeg)

10ـ برروی کلید هوشمند کلیک کرده و با انتخاب زبانه objects، واحد ارتباطی مربوط بهفرمان پلهای دوم تا چهارم کلید را انتخاب نمایید و به داخل آدرس گروهی المپ پذیرایی 1 بکشید. سپس بر روی قطعه فعالساز رله کلیک نموده و با انتخاب زبانه objects، واحد ارتباطی مربوط به دریافت فرمان رله زنی مربوط به رلهها را انتخاب نموده و بههمان آدرس گروهی بکشید. 11ـ توسط یک کابل ارتباطی، رایانه را به ماژول ارتباط USB متصل کنید و برنامه را با استفاده از Partial Download به قطعات انتقال دهید. 12ـ عملکرد برنامه را روی مداری که بستهاید، آزمایش کنید.

**حسگرها**

حسگرها: حسگرها ابزارهایی بهعنوان ورودی سیستم هستند که شرایط محیط را حس کرده و فرمانی به فعال ساز میدهند. حسگرها به دودسته آنالوگ و دیجیتال تقسیمبندی میشوند.لوکسمتر،حسگر دما و رطوبت از نوع آنالوگ و سنسور حرکتی، سنسور دود و مگنت پنجره از نوع دیجیتال هستند. نمونههایی از حسگرها در شکل 66 نشان دادهشده است.

![](_page_37_Picture_162.jpeg)

#### **شكل 66ـ انواع حسگر**

شکل 67 یک نمونه سنسور حرکتی را نشان میدهد . این سنسورها میتوانند منطبق با پروتکل KNX باشند. همچنین نوع دیگری از سنسورهای حرکتی وجود دارد که بهصورت ساده بوده و منطبق با پروتکل نیست لذا این سنسورها میتوانند با یک ورودی دیجیتال به سیستم خانه هوشمند بهعنوان یک ورودی متصل شوند. بعضی از کلیدها دارای ورودی دیجیتال هستند که میتوان سنسور حرکتی ساده را به آنها متصل کرد.

![](_page_38_Picture_0.jpeg)

**شكل 67** 

**S کار عملی 5**

**کنترل یک المپ بهصورت روشن و خاموش )OFFـ ON )توسط سنسور حرکتی شرح کار عملی:** اگر به فضای ورودی واحد مسکونی در پالن نمونه توجه نمایید، این فضا میتواند روشنایی خودکار داشته باشد بهطوریکه با حضور افراد المپ این قسمت روشن شود.این مدار برای سرویس پلهای که روی پالن نشان دادهشده مناسب است. در این کار عملی با تشخیص حرکت افراد، چراغها روشن و اندکی پس از خروج، بهطور خودكار خاموش میشوند. بدین ترتیب شعار »المپ اضافی خاموش« به شعار »المپ اضافی خودش خاموش میشود« تغییر مییابد و عالوهبر افزایش رفاه بهرهبرداران، باعث صرفهجویی بسیار زیادی در مصرف انرژی میشود.

> **دستورکار:** 1ـ برای انجام این کار عملی به تجهیزات زیر نیاز داریم:

![](_page_38_Picture_291.jpeg)

2ـ اقالم موردنیاز را بر روی تابلوی آموزشی چیدمان و نصب کنید. توسط کابل باس KNX (که یک کابل زوج به هم تابیده است)، منبع تغذیه را به ماژول فعال ساز رله و از آن T به ماژول کلید یک پل لمسی و ورودی دیجیتال متصل کنید. ۴ـ مدار روشنایی دقیقاً مانند کار عملی ۱ میباشد. 5ـ نرمافزار 5ETS را اجرا کنید.پروژهای که با نام »ساختمان« ایجاد نموده بودید را بازکنید. 6ـ در اتاق و تابلویی که ساخته بودید، تجهیزات موردنیاز را قرار دهید. اگر نیازی به افزودن تجهیزات ندارید، مجدداً بررسی نمایید که قطعات لازم را در پروژه قرار دادهاید. 7ـ قطعه ورودی دیجیتال رادر پروژه واردنمایید. برخی تجهیزات تابلویی و کلیدهای هوشمند، مجهز به ورودی دیجیتال هستند و نیازی به قطعه اضافی نیست. ۸ـ اکنون مجدداً نوبت به تنظیم قطعات میرسد. ابتدا با کلیک بر روی قطعه فعالساز، رله موردنظر را از طریق تنظیم قطعه فعال نمایید. 9ـ سپس تنظیمات مربوط به سنسور و چگونگی عملکرد رله مربوطه را انجام دهید. رله را طوری تنظیم کنید که با عملکرد سنسور، رله فعال شده و پس از ۲۰ ثانیه (در صورت عدم دریافت پالس از سنسور)، غیرفعال شود.

f

به نظر شما عملکرد سنسور لحظهای است یا ماندگار؟ این عملکرد چگونه باید در سیستم هوشمند **سؤال آيا ممكن است يك مدول خورشيدي جند نقطه كار مختلف داشته باشد؟ سوال** و خروجیها بازتاب داشته باشد؟ به تأخیر در عملکرد سنسور نیاز دارید یا تأخیر در قطع رله؟ و این زمان تأخیر را چگونه تعیین میکنید؟

10ـ یک آدرس گروهی برای عملکرد المپ با سنسور تعریف کنید و لینکهای مربوطه بین قطعات را برقرار نمایید. حال برای کنترل یک المپ با سنسور، در دسته گروه میانی روشنایی درگروه اصلی طبقه اول، یک آدرس گروهی به نام »المپ ـ راهروـ 1« ایجاد نمایید.

![](_page_39_Picture_3.jpeg)

**شكل 68**

11ـ بر روی ورودی دیجیتال یا قطعه دارای ورودی دیجیتال کلیک کرده و با انتخاب زبانه objects، واحد ارتباطی مربوط بهفرمان سنسور را انتخاب نمایید و به داخل آدرس گروهی المپ راهرو 1 بکشید. سپس بر روی قطعه فعالساز رله کلیک نموده و با انتخاب زبانه objects، واحد ارتباطی مربوط به دریافت فرمان رلهزنی مربوط به رله 2 را انتخاب نموده و به همان آدرس گروهی بکشید. 12ـ توسط یک کابل ارتباطی، رایانه را به ماژول ارتباط USB متصل کنید و برنامه را با استفاده از Download Partial به قطعات انتقال دهید. 13ـ عملکرد برنامه را آزمایش کنید. در صورت تشخیص حرکت، یک فرمان از طریق سنسور برای رله ارسال میشود و به این صورت رله میتواند با توجه به شرایط چراغ را روشن یا خاموش نماید. پس از مدتزمان

آیا میتوان روشی پیشنهاد داد که چراغ در صورت لزوم با کلید هوشمند کنترل شود و در مواقع دیگر **سؤال آيا ممكن است يك مدول خورشيدي جند نقطه كار مختلف داشته باشد؟ سوال** از سنسور فرمان بگیرد؟

تعیینشده و عدمتشخیص حرکت، چراغ باید خاموش شود.

**ضرورت کنترل روشنایی با توجه به نور محیط، شیوه کنترل و انجام آن**

معمولاً با توجه به نور محیط در ساعات مختلف شبانهروز ساکنین خانه بهصورت سنتی لامپها را روشن و یا خاموش میکنند.درواقع بهجز دو حالت خاموش و روشن گزینه دیگری وجود ندارد. اما روش دیگری وجود دارد که میتوان میزان شدت نور را بهاندازه دلخواه تنظیم کرد. درنتیجه می توان در زمانهای متفاوت با توجه به نور محیط، نور لامپها را دقیقاً در حد موردنیاز تنظیم کرد. این کار نهتنها سبب جذابیت نور محیط میشود بلکه مصرف انرژی را نیز کاهش میدهد.

اصطالح »دیمکردن« )Dimming )به معنای کاستن و کمکردن است و دیمر بهوسیلهای گفته میشود که برای کاهش شدت روشنایی چراغها بهکاربرده میشود و این کار را با تغییر شکل موج ولتاژ اعمالشده برای متناسب کردن سطح ولتاژ المپ، انجام میدهند. دیمرها برای انواع المپهای سنتی و مدرن بهکار میروند و البته اکنون در اکثر اوقات دیمرها در مورد المپهای LED و فلورسنت کاربرد بیشتری دارند.

برای کاهش میزان شدت روشنایی المپهای فلورسنت و LED ،باید باالستهای الکترونیکی و درایورهای این المپها قابلیت دیم شدن را داشته باشند.

امکان تنظیم شدت نور در المپهای LED با استفاده از کنترل سطح ولتاژ به کمک تغییر پهنای پالس نیز امکانپذیر است.یکی از روشهای ساده استفاده از یک سیگنال آنالوگ بین ۱ تا ۱۰ ولت است که به عملگرها ارسالشده تا شدت نور، متناسب با سطح این ولتاژ  ${\rm DC}$  تنظیم گردد؛ بدین ترتیب که ۱۰ ولت معادل با بیانیه شدت نور و یک ولت معادل کمینه شدت نور المپ میباشد. این روش که ابتدا بهمنظور کنترل شدت نور المپهای فلورسنت استفاده میشد، امروزه به یکی از رایجترین روشها در کنترل شدت نور المپهای LED تبدیل شده است.

امروزه المپهای LED با منابع نوری بارنگهای متنوع تولید میشود . رنگ نور این المپها از سه رنگ اصلی قرمز(R)، سبز (G) و آبی (B) تشکیل شده که به همین دلیل به لامپهای  ${\rm RGB}$  معروف هستند.همچنین نور این المپها عالوهبر 3 رنگ از ترکیب این سه رنگ نیز تشکیلشده است.

![](_page_40_Figure_6.jpeg)

**شكل 69**

این المپها برای اجرای نورپردازی، و جهت استفاده بهعنوان نور مخفی نیز مورداستفاده قرار میگیرند.کاربر میتواند با انتخاب رنگ دلخواه و با ایجاد طیفهای متنوع نور ، قسمتی از خانه را به رنگ مورد سلیقه خود درآورد . عالوهبراین میتوان با حرکت اتوماتیک و سرعتی که برای آنها تعیین میشود، طیفهای مختلف و زیبایی را به حالت حرکت رنگها خلق کرده و باعث زیبایی و آرامش هرچه بیشتر محیط گردد.

![](_page_41_Picture_1.jpeg)

![](_page_41_Picture_2.jpeg)

**شكل 70**

![](_page_41_Picture_4.jpeg)

در مورد انواع المپهاي موجود در بازار تحقيق كنيد. **تحقيق كنيد آيا ممكن است يك مدول خورشيدي جند نقطه كار مختلف داشته باشد؟ سوال** در يك جدول انواع آنها را با هم مقايسه كنيد.

> $\sqrt{2}$ **کار عملی 6**

**کنترل شدت روشنایییک المپ الف(المپهالوژن شرح کار عملی:** یکی از راهکارهای جالب در خانه هوشمند، کنترل روشنایی بر مبنای میزان نور محیط است. در این روش کاربر با توجه به نور محیط برای بهرهگیری از نور روز و کاهش مصرف انرژی میتواند میزان شدت نوردلخواه محیط را تنظیم کند. در این کار عملی میخواهیم شدت روشنایی یک المپ را توسط کلید هوشمند کنترل) کموزیاد( کنیم. دستور کار: 1ـ برای انجام این کار عملی به تجهیزات زیر نیاز داریم:

کلید هوشمند منبع تغذیه فعالساز دیمر )کنترل شدت روشنایی( درگاه USB

2ـ اقالم موردنیاز را بر روی تابلوی آموزشی چیدمان و نصب کنید. 3ـ توسط کابل باس KNX منبع تغذیه را به ماژول فعالساز دیمر و از آن به ماژول کلید هوشمند متصل کنید. 4ـ مدار روشنایی را با اتصال فاز و نول به ورودی دیمر و اتصال فاز به چراغ و از چراغ به نول برقرار نمایید. 5ـ نرمافزار 5ETS را اجرا کنید.پروژهای که با نام »ساختمان« ایجاد نموده بودید را بازکنید. 6ـ در اتاق و تابلویی که ساخته بودید، تجهیزات موردنیاز را قرار دهید. ماژول دیمر را از طریق پنجره catalogs به پروژه وارد نمایید.

7ـ اکنون نوبت به تنظیم قطعات میرسد. ابتدا با کلیک بر روی قطعه فعالساز دیمر،زبانه Parameters را بازنموده و ابتدا تنظیمات کلی قطعه دیمر را انجام دهید. معمولاً شما باید یک یا دو زمان دیم به قطعه بدهید تا در حالتها یا سناریوهای مختلف بتوانید از زمانهای مختلفی برای دیم کردن بهره ببرید و به نحوی معماری نور را پیاده کنید. سپس خروجی دیمر را با توجه به کانال مورداستفاده انتخاب نمایید. (تنظیمات کانال های دیمر در مدلهای مختلف متفاوت است و بسته به شرکت سازنده، ممکن است امکانات حرفهایتر و یا کمتری دراختیار شما باشد). معمولاً قطعات دیمر دو مدل هستند، یکی مدلهای خاص که صرفاً از نوع مشخصی از بارهای روشنایی پشتیبانی میکنند (مثلاً اهمی، LED و…) که در این موارد باید از انطباق نوع لامپ مورداستفاده با قطعه مطمئن شوید؛ یا مدلهای عمومی )Universal )هستند که میتوانند از بارهای روشنایی RCL، کممصرف قابل دیم یا LED قابل دیم پشتیبانی کنند. در این مورد، ابتدا باید نوع بار روشنایی را در نرمافزار مشخص نمایید. سپس گزینه مهمی که به شما اجازه میدهد دیمر را تنظیم کنید، انتخاب زمان دیم است که در مرحله قبلی تعریف نمودهاید و حال از همان زمانها میتوانید برای کنترل دیمر استفاده نمایید. بقیه تنظیماتی که در تصاویر مشاهده مینمایید ممکن است در مدلهای مختلف از شرکتهای سازنده مختلف، متفاوت باشد. در مورد دیمر، معمولاً بهتر است که حتماً وضعیت دیمر را از سیستم فراخوان کنید و از آن برای کنترل حلقه بسته بهره ببرید. لذا در زبانه Channel C۱ Functions باید حتماً status را فعال نمایید و ازآنجا وضعیت دیمر را فراخوان نمایید.

8ـ سپس تنظیمات مربوط به کلید هوشمند را باید انجام داد. بر روی کلید هوشمند کلیک نموده و از زبانه Parameters به تنظیمات کلیدها دسترسی پیدا کنید. یکی از پلها (مثلاً پل سوم) را انتخاب کنید.نوع عملکرداین پل ازکلید را به دیمر تغییر دهید. به این صورت، پل سوم کلید هوشمند فرمان کنترل دیم را صادر خواهد کرد. کنترل دیمر به این صورت است که در صورت نگاهداشتن کلید دیمر شروع به دیم روشنایی نموده و با برداشتن انگشت از کلید، دیم متوقف میشود. در صورت لمس لحظهای و کوتاهمدت کلید، دیمر بهطور کامل روشنایی را روشن یا خاموش خواهد نمود.

سؤال مساوال است.<br>**سوال**ًا بعد از پایان کار عملی، عملکرد دیمر را دقیقاً بررسی نمایید و مطمئن شوید کلید بهطور صحیح کار میکند. به نظر شما آیا راهی برای کنترل مستقیم دیمر و پرش به میزان روشنایی دلخواه وجود دارد؟

9ـ حال باید آدرسهای گروهی جدید برای عملکرد المپ دیمر تعریف کنید و لینکهای مربوطه بین قطعات را برقرار نمایید. یعنی برای کنترل المپ دیمر، آدرسهای گروهی الزم را تشکیل دهید. همانطور که میبینید تفاوتی که عملکرد دیمر با عملکرد روشن/خاموش دارد این است که عالوه بر عملکرد روشن و خاموش، شدت روشنایی نیز توسط دیمر تغییر میکند. پس به نظر میآید برای کنترل المپ دیمری، نیاز به آدرسهای گروهی بیشتری میباشد. برای کنترل دیمر توسط کلید هوشمند، حداقل به آدرسهای گروهی زیر نیاز داریم: آدرس گروهی برای کنترل روشن/خاموش )فشردن لحظهای کلید( آدرس گروهی برای کنترل دیمر با کلید )فشردن ممتد کلید( آدرس گروهی وضعیت روشنایی دیمر )برحسب درصد( در دسته گروه میانی، یک گروه میانی جدید با عنوان دیمر اضافه کنید. درگروه اصلی طبقه اول ودرگروه میانی

# **سوال**

دیمر، یک آدرس گروهی به نام «لامپ ـ پذیرایی ـ٢ـ روشن ـ خاموش» ایجاد نمایید. به همین ترتیب آدرس های گروهی »المپـ پذیراییـ2ـ دیم« و »المپـپذیراییـ2ـ وضعیت« را اضافه نمایید.

| Group Addresses *                                                                                                    |                                                                                       |                                                            |             |                                 | $A = 1$                      |   |
|----------------------------------------------------------------------------------------------------|---------------------------------------------------------------------------------------|------------------------------------------------------------|-------------|---------------------------------|------------------------------|---|
| <b>SC</b> Delaya                                                                                                    | $0.4$ tadius                                                                          | John V., 472 Forest<br>Undergil W.                         |             |                                 | <b>Carl Carl Corporation</b> | n |
| IT Group Addresses<br>C Dynamic Folders<br>A B P.M HAR<br>- III 010 unfortun.<br>+ BE 97 per<br>10 Yayı mile<br>$82$ Pyram Mails | the at we have been at the at-<br>数かけ<br><b>D</b> SM<br>sola<br><b>Goup Addresses</b> | Name<br>كسيخاس أنجنى فاموتر<br>ستخلصك عم<br>استناعتا عقابا | Description | Centre Ross T Cluta Type Length | - 2<br>$\frac{1}{2}$         |   |

**شكل 71**

بر روی کلید هوشمند کلیک کرده و با انتخاب زبانه objects، واحد ارتباطی مربوط بهفرمان روشن/خاموش (لمس لحظهای) پل سوم کلید (دیمر) را انتخاب نمایید و به داخل آدرس گروهی لامپ پذیرایی ۲ـ روشن ـ خاموش بکشید. سپس بر روی قطعه فعالساز دیمر کلیک نموده و با انتخاب زبانه objects، واحد ارتباطی مربوط به دریافت فرمان روشن/خاموش مربوط به کانال 1 دیمر را انتخاب نموده و به همان آدرس گروهی بکشید.

| <b>Group Addresses</b> *                                                                                                    |                                                                                                    |                           |  |  |                                                                                                    |                                                                       |   |
|----------------------------------------------------------------------------------------------------|----------------------------------------------------------------------------------------------------|---------------------------|--|--|----------------------------------------------------------------------------------------------------|-----------------------------------------------------------------------|---|
|                                                                                                    | X Detro & Download + . O John + . Cl Food - . Unload +                                                   |                           |  |  |                                                                                                    |                                                                       | x |
| <b>Croop Addresses</b><br>St. Dynamic Folders:<br>didn't (CO BL +<br>B 50 place<br>+ 88 97 July<br><b>B</b> 650 percentations | <b><i>Chinet</i></b> A<br>KIT! (C) DVDF-0+04 1+0+<br>F.250 (RH) (C) Light - DVOP - Shirt V.2 Janisek all | <b>Deuton</b><br>112 unit |  |  | <b>Emailing Data Type C R W T U Product</b><br>side, C - W - - DAI-80(204)<br>$C + T + T$ MD-Depty | <b><i><u>Buseauer</u></i></b><br>DIMHEDI/20412<br>TVD-Display One 2.2 |   |
| <b>Basic Alexander Card RTV &amp; Basic</b><br><b>B</b> IV1/2-Gamilia Cumform with<br>Michael M<br>Mill Egger Skale           | <b>Instalations</b>                                                                                      |                           |  |  |                                                                                                    |                                                                       |   |

**شكل 72**

حال نوبت به دو آدرس گروهی بعدی میرسد، پس مجدداً بر روی کلید هوشمند کلیک نموده و واحد ارتباطی مربوط به دیم (لمس بلندمدت کلید) را به آدرس گروهی مربوط به دیم بکشید؛ سپس با انتخاب قطعه فعال ساز دیمر، واحد ارتباطی مربوط به دیم کانال 1 را به همان آدرس گروهی انتقال دهید.

| <b>Group Addresses</b> *                                                                                                    |                                                                                                    |               |                                          |                            |                                    | <b>AND A</b> |
|----------------------------------------------------------------------------------------------------|----------------------------------------------------------------------------------------------------|---------------|------------------------------------------|----------------------------|------------------------------------|--------------|
| Add Group Addressed 1                                                                                                    | X Ories * Download * O Isla * * D final                                                                    | L. Unload *   |                                          |                            | Tucares                            | P            |
| II. Group Addresses                                                                                                    | $\rightarrow$                                                                                              | <b>Dealis</b> | Sending Data Type C E W T U Product.     |                            | <b>Prosperato</b>                  |              |
| <b>Co Dynamic Fulders</b><br>$\sim$ 10 0.11 min<br><b>EX 60 Links</b><br>4 00 M att<br><b>El 410 protoconic volume</b><br><b>BESIDE ALL LOCAL LAND</b><br><b>ED WAY CURRY &amp; LANGING LANGI</b> | AZD (Ct finishe Dimming - 4 kits di 113 pazz<br><b>K212 Bld (C) Light - Dimming - S.on. 112 Analys Ad-</b> |               | dimension a  C - W -<br>dimming cC = W T | DAMARON JOH<br>-TMD-Duplay | DMHRDK2CH12<br>TMD-Digslay Dra 2.2 |              |
| <b>Ell</b> Targh Alaks<br><b>Ell</b> 2 year state                                                                                                    | ×                                                                                                    |               |                                          |                            |                                    | ٠            |

**شكل 73**

همین روند را باید برای وضعیت دیمر تکرار کنیم. بر روی کلید هوشمند کلیک نموده و با انتخاب واحد ارتباطی

وضعیت دیمر (Status Dimming) آن را به آدرس گروهی وضعیت انتقال دهید. با کلیک بر روی قطعه دیمر، واحد ارتباطی مربوط به وضعیت را انتخاب نموده و به آدرس گروهی مربوطه انتقال دهید. بهاینترتیب، کنترل دیمر در نرمافزار پیاده شده است.

| <b>Group Addresses *</b>                                                                                                    |                                                                                                  |  |  |                  |  |  |  |                    |   |
|----------------------------------------------------------------------------------------------------|--------------------------------------------------------------------------------------------------|--|--|------------------|--|--|--|--------------------|---|
| X Dalette                                                                                                    |                                                                                                  |  |  |                  |  |  |  |                    |   |
|                                                                                                    |                                                                                                  |  |  | <b>Doka Toom</b> |  |  |  | <b>Protego and</b> |   |
| <b>C2 Doramic Fublicat</b><br>$+280$ Molek<br><b>IS on where</b><br>+目明点<br><b>EL OVA presidente series</b><br><b>Bacalon Lan MA EL</b><br><b>B 950 camp 2 intercont</b><br><b>El Tayretak</b><br>El Zaya Nak | Lighting Level Chatall - E - . 113 pear<br><b>ICI Light Steve ang Shahali. I LY sinclus sull</b> |  |  |                  |  |  |  |                    | ٠ |

**شكل 74**

-11 توسط یک کابل ارتباطی، رایانه را به ماژول ارتباط USB متصل کنید و برنامه را با استفاده از Download Partial به قطعات انتقال دهید.

-12 عملکرد برنامه را آزمایش کنید. مطمئن شوید که کلید در حالتهای لمس کوتاهمدت و نگهداشتن (بلندمدت) فرمان صحیح را ارسال نموده و دیمر را کنترل مینماید.

**ب( المپ** LED **شرح کار عملی:** همانطور که دیدیم، یکی از راهکارهای جالب در خانه هوشمند، کنترل روشنایی بر مبنای میزان نور محیط است. با توجه به پیشرفت فنّاوری و اهمیت صرفهجویی در مصرف انرژی، امروزه روشناییهای LED جایگزین المپهای قدیمی شدهاند و در کنار مزایایی همچون کاهش مصرف انرژی ، توانستهاند جایگاه خودرادر نورپردازی حرفهای و ایجاد محیطهای دلخواه پیدا کنند. در این کار عملی، میخواهیم شدت روشنایی المپ LED را کنترل)دیم( کنیم.

**دستورکار:** 1ـ مدار روشنایی را بااتصال سیمهای ـ و + از منبع تغذیه DC 12 ولت و اتصال رشتههای ـ و + از خروجی دیمر LED به رشته LED برقرار نمایید.

![](_page_44_Picture_7.jpeg)

**شكل 75**

2ـ نرمافزار 5ETS را اجرا کنید.پروژهای که با نام »ساختمان« ایجاد نموده بودید را بازکنید. 3ـ در اتاق و تابلویی که ساخته بودید، تجهیزات موردنیاز را قرار دهید. ماژول دیمر LED را از طریق پنجره catalogs به پروژه وارد نمایید. معموالً ماژولهای دیمر LED در مدلهای سه و چهار کانال عرضه میشوند تا قابلیت کنترل LEDهای رنگی را نیز در اختیار شما قرار دهند. 4ـ حال ابتدا با کلیک بر روی قطعه فعالساز دیمرLED، زبانه Parameters را بازنموده و ابتدا تنظیمات کلی قطعه را انجام دهید. در زبانه Configuration فرکانس 600 هرتز را برای PWM انتخاب نمایید و کانال 1 را فعال کنید. دقت کنید که برای کنترل LED تکرنگ، باید تنظیم کانالهای دیمر LED را بر روی ً باید زمانهای دیمکردن را برای 4 کانال مجزا قرار دهید. سپس تنظیمات کانال 1 را انجام میدهیم. مجددا كانال موردنظر تعریف كنید و همچنین باید حتماً objects status را فعال نمایید تا بتوانید در صورت لزوم، وضعیت دیم را فراخوان کنید. در زبانه objects status تنظیمات را بهنحوی تغییر دهید که با تغییر مقدار دیم، در همان لحظه وضعیت به سیستم مخابره شود. این امکان، اجازه میدهد که بعداً بتوانید در سیستمهای مانیتورینگ، حتی از راه دور از وضعیت خروجیهای مختلف باخبر شوید. ۵ـ سپس تنظیمات مربوط به کلید هوشمند را باید انجام داد. تنظیمات کلید برای دیم LED دقیقاً مانند تنظیمات کلید دیمر است.

به نظر شما بهترین راه برای کنترل مستقیم دیمرLED از طریق نرمافزارهای تلفن همراه چه راهی است؟

6 ـ حال باید آدرسهای گروهی جدید برای عملکرد دیمرLED تعریف کنید و لینکهای مربوطه بین قطعات را برقرار نمایید.آدرسهای گروهی دقیقاً مانند دیم چراغ خواهد بود. در دسته گروه میانی، یعنی گروه میانی دیگر، درگروه اصلی طبقه اول، یک آدرس گروهی به نام »المپ ـLEDـ البی ـ روشن ـخاموش« ایجاد نمایید. به همین ترتیب آدرسهای گروهی »المپ ـ LEDـ البی ـ دیم« و »المپـLED ـ البیـ وضعیت« را اضافه نمایید.

![](_page_45_Picture_281.jpeg)

**شكل 76**

**سوال سؤال**

£

در پایان لینکهای مربوطه جهت کنترل روشنایی LED با کلید را برقرار کنید. 7ـ توسط یک کابل ارتباطی، رایانه را به ماژول ارتباط USB متصل کنید و برنامه را با استفاده از Download Partial به قطعات انتقال دهید.

![](_page_46_Picture_154.jpeg)

![](_page_46_Picture_155.jpeg)

![](_page_46_Picture_156.jpeg)

**شكل 78**

8 ـ عملکرد برنامه را آزمایش کنید.

**معرفی سناریو و تعریف انواع سناریوها )کنترل روشنایی، خروج از خانه و ....(**

**ـ سناریو در خانه هوشمند)Scenario)** یکی از بهترین امکانات قابل ارائه در خانه هوشمند این است که کاربر می تواند بنابر نیازهای متفاوت خود، مجموعهای از اتفاقات را بهصورت یک جا (همزمان) با فشردن یا لمس یک کلید و یا ارسال یک پیامک از هر نقطه از دنیا کنترل کند و این کار با اجرای سناریو امکانپذیر است. بهعبارتیدیگر، به مجموعه کارهایی که با فشردن و یا لمس یک دکمه بهصورت خودکار و پشت سرهم انجام میشود، سناریو گفته میشود. اجرای سناریوها در هر خانه هوشمند ممکن است متفاوت باشد اما مهمترین سناریوهای بهکاررفته در خانه هوشمند عبارتاند از : ـ سناریوی ورود به منزل ـ سناریوی خواب ـ سناریوی خروج از منزل ـ سناریوی سفر طراحی مناسب و استفاده بهینه از هر قطعه در خانه هوشمند میتواند درکاهش چشمگیر مصرف انرژی ـ زیبایی ساختمان ـ آسودگی و امنیت ما تأثیر بهسزایی داشته باشد .

![](_page_47_Picture_1.jpeg)

**شكل 79** 

**ـ انواع سناریو:** 

سناریوها انواع مختلفی دارند که در زیر چند نمونه از این سناریوها تشریح شده است.

#### **سناریوی ورود به خانه:**

این سناریو بر طبق برنامة ورود به منزل، قبل از رسیدن به خانه،سیستمهای سرمایش و گرمایش را فعال کرده و دما را بهحد دلخواه میرساند که این امر اثر بهسزایی در صرفهجویی در مصرف انرژی خواهد داشت. همچنین سیستم امنیتی در هنگام ورود به منزل طبق سناریوی ورود غیرفعال خواهد شد. البته این سیستم قابلیت گسترده شدن رادارد و میتوان اعمالی مثل روشن شدن قهوهجوش و باال رفتن پردهها و... را به آن اضافه کرد. هنگام ورود به خانه نیز چراغهای مسیرتان روشن میشود .

#### **سناریوی خواب) Mode Sleep):**

در این سناریو، تمام چراغهای خانه خاموش شده و فقط چراغخوابها روشن میشوند و تمامی پردهها نیز بسته خواهند شد در صورت بازشدن درهای ورودی خانه و پارکینگ باعث بهصدا درآمدن آژیر میشود. بدین ترتیب ساکنین از این وضعیت در خانه باخبر میشوند.

## **سناریوی خروج از خانه )Home Exit ):**

این سناریو مشابه سناریوی سفر است با این تفاوت که برای خروج از خانه در مدت کم و در حدود چند ساعت این حالت فعال میشود. تنها تفاوت این سناریو با سناریوی سفر، عدم بستن شیر آب و گاز در خانه میباشد. این حالت برای جلوگیری از خاموش شدن بخاری گازی، آبگرمكن، اجاقگاز و... در هنگام خروج موقتی از خانه مے باشد.

هنگام خروج از خانه، با اجرای این سناریو، چراغ همه اتاقها خاموش، پردهها بسته ،سیستم سرمایش و گرمایش به حالت صرفهجویی میرود و اگر فراموششده باشد که اتو و قهوه ساز خاموش شود، کافی است تا بهراحتی با

گوشی تلفن همراه از راه دور برق این دو وسیله قطع شود. **سناریوی سفر )Mode Travel):** فقط کافی است هنگام خروج از خانه کلید سناریوی سفر را بزنید. خانه هوشمند بر اساس سناریوی مسافرت، میتواند شیر اصلی آب و گاز ، چراغها و سیستم تهویه را قطع کند، کلیه وسایل برقی در خانه بهجز یخچال و فریزر را خاموش میکند. پردهها را میبندد، دوربینهای مداربسته، سیستم اعالم سرقت و سیستم اعالم و اطفاي حریق را فعال میکند و درها را قفل میکند. این امکان وجود دارد که خانه هوشمند در نبود صاحبخانه، با روشن و خاموش کردن تصادفی چراغها، باز و

بسته کردن پردهها و روشنکردن تلویزیون را شبیهسازی میکند تا نبود صاحبخانه در منزل برای مدت طوالنی توجه سارقین را جلب نکند .

![](_page_48_Picture_2.jpeg)

در خانه هوشمند با توجه به استفاده بهینه از تجهیزات ، طول عمر مفید آنها افزایش مییابد. **شكل 80**

 **حسگر سنجش لوکس)شدت روشنایی(**

از این حسگرها برای مدیریت روشنایی بر اساس شدت روشنایی طبيعی موجود در محيط )نور روز( استفاده میشود. همانطور که میدانید روشنایی فضاهای مختلف خانه تحت تأثیر نور روز قرار میگیرد و با توجه به نور خورشید می توان تعدادی از چراغها را خاموش کرد. با تعیین محل مناسب برای حسگر سنجش لوکس این امکان به وجود میآید که در ساعاتی در روز که نور مناسبی در فضای اتاق وجود دارد به کمک این حسگر و بافرمان به ماژولهای خانه هوشمند ، تعدادی از چراغها خاموش شود.مقدار لوکس این حسگرها قابل تنظیم است.

![](_page_48_Picture_6.jpeg)

![](_page_49_Picture_0.jpeg)

**کنترل شدت روشنایی اتاق، با استفاده از سنسور ميزان شدت روشنايي نور محيط الف(المپهالوژن شرح کار عملی:** همانطور كه ديديم، كنترل شدت روشنايي با توجه به نور محيط، تأثير زيادي در كاهش مصرف انرژي و ايجاد شدت روشنايي استاندارد در محيط دارد. براي اين منظور اگر از سنسور لوكس در فضاي مورد نظرمان بهره ببريم، مي ً توانيم بدون دخالت كاربر، و كامال بهصورت خودكار، هميشه ميزان نور دلخواه را در محيط داشته باشيم.

مدار را طوري طراحي كنيد كه در صورت كم بودن نور محيط، چهار المپ روشن شوند و با افزايش شدت نور محيط (جهت صرفهجويي در مصرف انرژي الكتريكي) دو تا از لامپها به صورت خودكار خاموش شوند.

![](_page_49_Picture_3.jpeg)

شكل **٨٢** 

دستور کار: 1ـ برای انجام این کار عملی به تجهیزات زیر نیاز داریم:

کلیدهوشمند |منبع تغذیه |فعالساز رله يا ديمر (کنترل شدت روشنايی) |سنسور شدت نور محيط (لوكسمتر)

2ـ اقالم موردنیاز را بر روی تابلوی آموزشی چیدمان و نصب کنید.

3ـ مدار اتصال دو المپ و سیستم هوشمند راهمانند کارهای عملی قبلی برقرار نمایید. اگر سنسور شدت نوری که در اختیار دارید از نوع هوشمند و بااتصال KNX میباشد، باید اتصال قطعه را به سیستم KNX برقرارکنید؛ و اگر سنسور شدت نور از نوع آنالوگ میباشد، همانند سنسور آنالوگ باید به ماژول ورودی آنالوگ KNX یا قطعهای با ورودی دیجیتال/آنالوگ اتصال یابد. ما در این کار عملی، از یک سنسور KNX که مجهز به سنسور لوکسمتر میباشد بهره گرفتهایم. 4ـ نرمافزار 5ETS را اجرا کنید.پروژهای که با نام »ساختمان« ایجاد نموده بودید را بازکنید. 5ـ در اتاق و تابلویی که ساخته بودید، تجهیزات موردنیاز را قرار دهید. اگر از سنسور KNX استفاده نمودهاید آن را به پروژه اضافه کنید. 6 ـ حال با کلیک بر روی سنسور هوشمند، زبانه Parameters را بازنموده و ابتدا سنسور لوکس را فعال نمایید. ممکن است سنسوری که در اختیاردارید، چند ناحیه را پشتیبانی کند و چند سنسور لوکس داشته باشد. در اینجا قصد داریم فقط از یک سنسور استفاده کنیم.سپس وارد بخش تنظیمات سنسور لوکس شوید. در بخش تنظیمات سنسور، دقت کنید که مقدار روشنایی توسط سنسور مخابره شود )Lux )و سپس مقدار آستانه )Value Threshold )را فعال کنید.

حال وارد بخش تنظیمات مقدار آستانه شوید. میزان حد باال و پایین شدت روشنایی را در limit upper و limit lower تعیین نمایید. همچنین تنظیم نمایید که در صورت رسیدن به حد باال فرمان ON و حد پایین، فرمان OFF صادر شود.

7ـ سپس تنظیمات مربوط به رله را باید انجام داد. قصد داریم این روش کنترلی را بر روی همان چراغهای اتاق پذیرایی انجام دهیم.چراغی که با رله و کلید هوشمند کنترل میشد را بدون تغییر باقی میگذاریم. اما قصد داریم تا چراغ دیمری (لامپ پذیرایی ۲) را بهصورت خودکار، روشن و خاموش کنیم.

اگر دقت کنید، ما قبلاً برای روشن و خاموش کردن چراغ دیمری اتاق پذیرایی (لامپ ۲) یک آدرس گروهی تعریف کردیم که با ارسال فرمان روشن/خاموش از کلید هوشمند، المپ روشن/خاموش میشد. حال این وظیفه بهعهده سنسور است و میتوانیم از همین آدرس گروهی برای روشن/خاموشکردن المپ استفاده کنیم. پس کافی است بلوک ارتباطی مربوط بهفرمان روشن/خاموش مقدار آستانه (سنسور لوکس) را به این آدرس گروهی اضافه کنیم.

| 图<br>Brightness East                                                                                                    | Threshold value 1<br>0/0 لاعب بابراہم کے ویتی جاموتی                                                                                                    |    |                                 |                    | 1bit. |               |                                                    | $C$ $R$ $ T$ $-$ 1.00021                                      | Low  |
|----------------------------------------------------------------------------------------------------|----------------------------------------------------------------------------------------------------|----|---------------------------------|--------------------|-------|---------------|----------------------------------------------------|---------------------------------------------------------------|------|
| Group Address *                                                                                                    |                                                                                                    |    |                                 |                    |       |               |                                                    | ALC 1                                                         |      |
| Add Situa Alcheor<br>X Delate                                                                                                    | Download * 8 Into * 43 Reset<br>United *                                                                                                    |    |                                 |                    |       |               |                                                    |                                                               | - 21 |
| II. Group Addresses                                                                                                    | Children 4<br>Environ                                                                                                    |    |                                 |                    |       |               | Sending Data Type C R W T U Product                | <b>Friegriett</b>                                             |      |
| CD Dynamic Folders<br>$+12.0$ M sinks<br><b>ER</b> 69 united<br>. E 61 pet<br><b>B</b> GLO an Zudah with<br><b>BY AND IN THE MAIN WAY</b> | <b>KZI ICS DVOR-8+DR 1-Dn</b><br>till jack<br><b>K.I. Brightness End - Threshald</b><br><b><i>VEELSON/MIDA</i></b><br>K216 Bloc (C) Light - On/Off - (Short  152 Australia sull | -1 | <b>HARA</b><br>iaith<br>realty. | C.8<br>$C - 1 - 1$ |       | 1.1<br>To all | DIMAGEN JCH<br><b>SON WEDNER W.</b><br>TMD-Digital | DIMMEDI JOHNA<br>Winsther (Adjo) Annual<br>TMD-Digital Die 22 |      |

**شكل 83**

8ـ توسط یک کابل ارتباطی، رایانه را به ماژول ارتباط USB متصل کنید و برنامه را با استفاده از Download Partial به قطعات انتقال دهید. 9ـ عملکرد برنامه را آزمایش کنید.

![](_page_50_Picture_7.jpeg)

اگر از سنسور آنالوگ استفاده نماییم، چه تغییری در برنامهریزی رخ خواهد داد؟

**ـ معرفی سناریوي شماره 2 جهت بهکارگیری پریز برق** فعالسازها میتوانند عالوه بر مدارهای روشنایی، بر روی مدارهای پریز نیز کنترل داشته باشند و میتوانند براساس سناریوی از قبل تعیینشده عمل کنند. فرض کنید میخواهیم به مسافرت برویم و میخواهیم همۀ وسایل برقی خانه خاموش شده و فقط یخچال بیبرق نشود. اینیک سناریوی سادهایست که عملکرد آن را در کار عملی 7 موردبررسی قرار میدهیم.

![](_page_51_Picture_1.jpeg)

**کنترل پریز یخچال در آشپزخانه: شرح کار عملی:** در این کار عملی میخواهیم یکی از پریزهای برق که مربوط به یخچال است کنترل کنیم. نحوه و یا سناریوی کنترل به این صورت است که هرگاه جهت مسافرت از منزل خارج شدیم، پریز مربوط به یخچال بدون برق نشود.

> **دستورکار:** 1ـ برای انجام این کار عملی به تجهیزات زیر نیاز داریم:

![](_page_51_Picture_250.jpeg)

2ـ اقالم موردنیاز را بر روی تابلوی آموزشی چیدمان و نصب کنید. 3ـ مدار کار عملی را همانند کار عملی قبلی برقرار نمایید. اتصال پریز همانند اتصال یک المپ است. 4ـ نرمافزار کامپیوتری و تلفن همراه مربوط به تاچ پنل یا سرور را نصب نمایید. 5ـ در نرمافزار 5ETS، پروژهای که با نام »ساختمان« ایجاد نموده بودید را بازکنید. 6ـ به تنظیمات رله رفته و رله موردنظر برای اتصال پریز را فعال کنید. آدرس گروهی مربوطه را تشکیل دهید و برنامه را به تابلو انتقال دهید. 7ـ اکنون میتوانید یک عملکرد روشن/خاموش )پریز( به محل پریز اضافه نمایید. برایاین کار با استفاده از دکمه Add، یا کلیک راست، میتوانید یک Function Switch به پروژه اضافه کنید. 8ـ همین کار را برای کلید هوشمند انجام دهید )مطابق کار عملی کنترل روشنایی( 9ـ در قسمت آدرس گروهی، آدرس گروهی مربوط به پریز و کلید را بیافزایید. 10ـ برنامه را بارگذاری کرده و عملکرد پریز را بررسی نمایید. چه روش دیگری برای اجرای این کار عملی پیشنهاد میدهید؟

**معرفی انواع پروتکلها** 

برخی از پروتکل های ارتباط بی سیم در خانه هوشمند عبارتاند از:,ZigBee, Zwave, X۱۰, WiFi, nRF IR و... . معتبرترین پروتکل در ساختار ارتباطی باسیم ، استاندارد جهانی KNX میباشد.

![](_page_52_Picture_2.jpeg)

**شكل 84 ـ انواع پروتکلها**

**ـ پروتکلهای بیسیم:**

**الف( پروتکلWaveـ Z:** ـWaveـ Z یک پروتکل ارتباطی دوطرفة بیسیم است. این پروتکل برای مصرف نرژی و پهنای باندهای کم ـ یعنی دقیقاً برای استفاده در خانههای هوشمندـ طراحی شده است.. در این فناوری از هیچگونه سیمکشی برای انتقال سیگنالهای کنترلی استفاده نمیشود و این کار فقط به کمک سیگنالهای RF صورت میگیرد. بعضی از تولیدکنندگان تجهیزات خانه هوشمند محصوالت خود را بر پایه پروتکل WaveـZ تولید میکنند. **ب( پروتکل زیگ بی Zigbee:** این پروتکل در شبکههای شخصی و کوچک و قدرت پایین مورداستفاده

قرار میگیرد . این پروتکل مانند بلوتوث و WiFi عمل میکند. نام آن به خاطر حرکات پروازی زنبورهای عسل وقتی به کندو برمیگشتند، انتخابشده است.این پروتکل برای خانههای هوشمند با ساختار ارتباطی بیسیم کاربرد زیادی دارد.

**ـ پروتکلهای باسیم: الف) پروتکل X۱۰:** یک استاندارد برای برقراری ارتباط بین تجهیزات استفادهشده در خانه هوشمند است که از خطوط برق جهت ارسال سیگنالهای موردنظر استفاده میکند. سیگنالها بهعنوان اطالعات دیجیتال از فرکانسهای پایین برق متناوب استفاده مینمایند. ضمناً یک انتقال بر پایه ارسال سیگنالهای رادیویی نیز در این روش استفاده میشود.

Europem Home system protecol (EHS) **Bati Bus** 

Europeam Installation Bus (EIB)

**ب(پروتکلKNX( کی ان ایکس(:** KNX نام انجمنی جهانی است که اقدام به ایجاد یک پروتکل استاندارد در موضوع خانههای هوشمند کرده است. این پروتکل هماکنون دارای بیش از 400 عضو از کمپانیهای مختلف است .این پروتکل جایگزین 3 پروتکل قبلی خانه هوشمند شد: از مزایای این پروتکل این است که میتوان بدون هیچ محدودیتی از محصوالت شرکتهای مختلفی که این پروتکل را پوشش میدهند، در یک پروژه خانه هوشمند استفاده کرد. شرکتهای عضو انجمن KNX بیش از 7000 محصول با پروتکل KNX در لیست محصوالت خود در اختیاردارند. KNX دارای بیش از 400 تولیدکننده در 41 کشور جهان، بیش از 66278 کارشناس و شرکت همکار در 157 کشور و بیش از 398 مرکز آموزشی در 66 منطقه در سراسر دنیا است. **ـ پروتکل**BUS**ـ**C BUSـCـ یک پروتکل برای اتوماسیون منازل و ساختمانها است که یک کابل اختصاصی یا یک شبکه بیسیم دوطرفه را جهت انتقال سیگنالهای کنترل و فرامین استفاده مینماید. سیستم BUSـC در دو حالت باسیم و بدون سیم در دسترس هست. در سیستم با سیم BUSـC از یک کابل 5Cat بهعنوان بستر ارتباطی استفاده میشود. ماکزیمم طول سیم به کار رفته در BUSـC ،حدود ۱۰۰۰ متر است.

**مقایسه پروتکلها**

در جدول 10 برخی از پروتکلهای معتبر هوشمندسازی ساختمان بهطور خالصه مقایسه شدهاند.

![](_page_53_Picture_150.jpeg)

# **معرفی انواع عملگرها**

**ـ موتور پرده:** جهت کنترل راحتتر پردههای ساختمان از موتورهای برقی مخصوص، متناسب با وزن و مدل پرده جهت سهولت بیشتر استفاده میشود.

![](_page_53_Picture_6.jpeg)

**شكل 85** 

برای این منظور از ماژول فعالساز پرده برای کنترل انواع پردهها از قبیل پردههای عمودی یا افقی استفاده میشود که میتواند موتورهای پرده را چپگرد/ راستگرد یا باال و پایین کند. عملکرد این ماژول فعالساز میتواند بهصورت تنظیم درصد باز و بسته شدن پرده میباشد.

**ـ موتور اهرمی شیر گاز** استفاده از یک موتور، جهت کنترل شیر اصلی آب و گاز بسیار مفید است و ساکنین ساختمانهای هوشمند نگرانی از نظر فراموش کردن بستن شیر اصلی آب یا گاز ندارند و با خارج شدن از ساختمان میتوانند بااتصال به اینترنت فرمانهای قطع یا وصل را صادر نمایند. همچنین می توان از سنسور تشخیص نشت گاز شهری در داخل آشپزخانه استفاده نمود که در صورت نشت گاز فرمان قطع بهصورت اتوماتیک به موتور داده شود. این موتور دارای یکزبانه در کنار خود میباشد که درصورت نیاز به کنترل دستی می توان آن را بازکرده و بهصورت دستی شیر اصلی آب و یا گاز را باز و بسته نمود.

استفاده از شیر برقی برای قطع و وصل توصیه نمیشود زیرا برای نصب آن حتماً نیاز به تکنسین گاز بوده و همچنین ایرادی که دارد این است که هنگامیکه برق قطع میشود موتور از کار میافتد.

![](_page_54_Picture_3.jpeg)

![](_page_54_Picture_4.jpeg)

![](_page_54_Picture_5.jpeg)

**دستورکار:** 1ـ برای انجام این کار عملی به تجهیزات زیر نیاز داریم:

![](_page_55_Picture_222.jpeg)

2ـ اقالم موردنیاز را بر روی تابلوی آموزشی چیدمان و نصب کنید. 3ـ توسط کابل باس KNX منبع تغذیه را به ماژول فعالساز رله و از آن به ماژول ورودی دیجیتال متصل کنید. 4ـ سنسور نشت آب )پسیو( را به ورودی دیجیتال متصل کنید. شیر برقی آبرا همانند اتصال المپ به رله متصل کنید. معموالً شیر برقی آب از نوع باز میباشد، اگر شیر برقی از نوع معمولی بسته باشد، راهکار شما چیست؟ 5ـ نرمافزار 5ETS را اجرا کنید. 6ـ پروژهای که با نام »ساختمان« ایجاد نموده بودید را بازکنید. 7ـ در اتاق و تابلویی که ساخته بودید، تجهیزات موردنیاز را قرار دهید. قطعات ورودی دیجیتال و فعالساز رله را در پروژه وارد نمایید. 8ـ همانند تنظیمات مربوط به اتصال سنسور، اتصال سنسور نشت آب را برای ورودی دیجیتال تعریف کنید. همچنین رله مربوط به شیر برقی را فعال کنید. 9ـ یک آدرس گروهی برای عملکرد شیر برقی و همچنین یک آدرس گروهی برای وضعیت سنسور نشت آب تعریف کنید. لینکهای مربوطه بین قطعات را برقرار نمایید. 10ـ توسط یک کابل ارتباطی، رایانه را به ماژول ارتباط USB متصل کنید و برنامه را با استفاده از Download Partial به قطعات انتقال دهید. 11ـ عملکرد برنامه را آزمایش کنید. در صورت بروز نشتی آب و رسیدن آب به حسگر، باید شیر برقی آب عمل کند و جریان آب را قطع نماید.

- **کارهای عملی پیشنهادی )جهت هنرجویان عالقهمند(**
- کنترل روشنایی یک المپ بر مبنای زمانبندی
	- کنترل کولرگازی با ارسالکننده فرامین IR
		- کنترل باز و بسته شدن یک پرده
		- قطع خودکار شیر گاز در صورت نشت گاز
- کنترل یک فن تهویه بهصورت روشن/خاموش )OFF/ON)
- نصب كنترلر سيستم ارسال و دريافت فرمان از طريق تلفن همراه (همراه با نصب اپليكيشن)
- نصب پریز برق و برقدار کردن آن توسط ارسال و دریافت فرمان از طریق گوشی تلفن همراه

N<sub>2</sub>

 دربازکن تصویری با زدن زنگ ارسال فرمان برای صاحبخانه و باز کردن قفلبرقی در پايه دوازدهم با رلههاي قابل برنامهريزي آشنا ميشويد كه ميتوانند با قطعات خانه هوشمند ارتباط برقرار كنند.

![](_page_56_Picture_1.jpeg)

**شكل 87** 

**تست و عیبیابی**

در حين راهاندازي سيستم خانه هوشمند ممكن است عيبهايي در بخش نرمافزار و سختافزار پيش بيايد كه در ابتدا بايد عيبها شناسايي و سپس به رفع عيبها اقدام كرد. در ادامه به چند نمونه از عيوب احتمالي در سيستم هوشمند اشاره ميكنيم. **الف- نحوه تست قسمت فرمان و نرمافزار: -1 روشن نشدن قطعه** الف) ابتدا دكمه برنامهريزي قطعه را فشار دهيد، اگر دكمه برنامهريزي روشن شد، قطعه را مجدداً برنامهريزي كنيد. ب) اگر دكمه برنامهريزي روشن نشد، اتصال باس را بررسي كنيد. ج) اگر اتصال باس برقرار بود، قطعه را يكبار unload كرده و دوباره از طريق Full Download برنامهريزي كنيد. پرسش: از طريق كدام گزينه در منوي Bus ميتوانيد راحتتر به نتيجه برسيد: **-2 اشكال در نوشتن آدرس اختصاصي قطعه** لف) معمولاً اين خطا نشاندهنده وجود آدرس تكراري در قطعات نصب شده است. پس اولين راه، تغيير آدرس اختصاصي در برنامه و ارسال مجدد برنامه روي باس ميباشد.

![](_page_57_Picture_0.jpeg)

#### **شكل 88**

ب) روش ديگر، پيدا كردن قطعه تكراري از طريق فشردن دكمه برنامهريزي در منوي Bus زير بخش addresses individual و پاك كردن آدرس آن قطعه از طريق unload است. **-3 عدم امكان انتقال برنامه به تجهيزات** الف) ابتدا ارتباط باس را بررسي نماييد. ب) اگر ارتباط باس برقرار است، بررسي نماييد كه آدرس قطعه صحيح وارد شده است. ج) بررسي كنيد كه برنامه مربوط به همان قطعه را به باس انتقال دادهايد. گاهي تشابه قطعات موجب بروز خطاي طراح در انتخاب برنامه يا همان Program Application ميگردد.

The application program currently loade... You may try a full instead of a partial do... v Download(Part): Falled The application program currently loaded in the device does not comply with the projected application in ETS. You may try a full instead of a partial download.

**شكل 89**

د) اگر هيچ يک از خطاهاى فوق رخ نداده بود، قطعه را unload نموده و مجدداً اقدام به برنامهريزى نماييد. **-4 اشكال در عملكرد خروجي** الف) روشن بودن قطعه را بررسي كنيد. (اتصال باس برقرار باشد) ً ب( خروجي را بررسي كنيد. در اغلب موارد خروجي مثال المپ و يا مدار برق دچار اشكال شده است. ج) چنانچه قطعه برنامهريزي شده و خروجي نيز بدون اشكال است، قطعه را خاموش و مجدداً روشن نماييد. **-5 تأخير در عملكرد** براي بررسي اين مشكل، بايد برنامه را مجدداً بررسي نماييد. زيرا اصولاً قطعات در عملكرد داراي تأخير نيستند. چنانچه ايراد ادامه داشت، نوع بار را از نظر اندازه و خازني- سلفي بودن بررسي كنيد. عالوه بر روشهاي فوق، شما ميتوانيد در صورت دسترسي به نرمافزار در محل پروژه، از طريق Online Wizard Dignostic Error در نرمافزار ETS به بررسي عملكرد آدرسهاي گروهي بپردازيد.

![](_page_58_Picture_35.jpeg)

**شكل 90** 

**ب- نحوه تست قسمت قدرت:** به دو روش ميتوان تست قسمت قدرت را انجام داد. -1 در سيستم هوشمند، ميتوانيد با حذف فعالساز از مدار و عبور فاز ورودي و خروجي از فيوز مينياتوري، برقدار بودن مدار را بررسي كنيد. -2 اگر قصد تست سيمكشي و مصرفكنندهها را داريد، معموال از وسايلي همچون تستر نئوني مدار )اتصال به فاز و زمين - فازمتر)، ردياب غير لمسي، و يا انواع مولتيمتر ميتوان استفاده نمود.

![](_page_58_Picture_3.jpeg)

**شكل 91** 

![](_page_59_Picture_0.jpeg)

**شكل -92 ردياب غيرلمسي براي پيدا كردن هادي فازدار بدون دسترسي مستقيم به سيمكشي**

در هر حالت بايد مدار اصلي، سيمكشي و مصرفكننده به صورت جداگانه تست شوند.

## **ارزشیابی شایستگی خانه هوشمند**

**شرح کار:** \_مفهوم، مزايا و امكانات خانة هوشمند - اجزاي خانه هوشمند - تفاوت خانههاي هوشمند با سنتي - قطعه شناسي و كاتالوگ خواني - بستن مدارهاي كار عملي خانه هوشمند - نصب و اجراي نرم افزار 5ETS - معرفي سناريوها - ساختار سيستم هوشمند-آزمودن و عيبها - تعريف پروتكلهاي خانه هوشمند، مقايسه انواع آنها ضرورت كنترل روشنايي با توجه به نور محيط، شيوه كنترل و انجام آن

**استاندارد عملکرد:**بستن مدارهاي كار عملي در كارگاه خانه هوشمند با رعايت موارد ايمني طبق برنامه زمانبندي براي هر كار عملي-

**شاخصها:** شناسايي قطعات خانه هوشمند نصب و اجراي نرم افزار ETS نصب و سيمكشي قطعات با استفاده صحيح از ابزار و رعايت استاندارد. انجام مراحل كارهاي عملي در هوشمندسازي (طبق مراحل تعيين شده در كار عملي) با رعايت نكات ايمني.

**شرایط انجام کار و ابزار و تجهیزات:**

شرایط: فضاي مناسب ـ ابزار مناسب ـ مدت زمان متناسب با حجم كار ابزار و تجهیزات: قطعات ورودي - خروجي - ماژولهاي تابلويي - ميز آموزشي استاندارد، لباس كار

**معیار شایستگی**

![](_page_60_Picture_136.jpeg)

**\* حداقل میانگین نمرات هنرجو برای قبولی و کسب شایستگی، 2 می باشد.**

![](_page_61_Picture_0.jpeg)